# **CAN**

# **Getting Started with Your CAN Hardware and the NI-CAN™ Software for Windows 95**

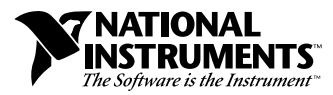

January 1998 Edition Part Number 321371C-01

#### **Internet Support**

E-mail: support@natinst.com FTP Site: ftp.natinst.com Web Address: http://www.natinst.com

#### **Bulletin Board Support**

BBS United States: 512 794 5422 BBS United Kingdom: 01635 551422 BBS France: 01 48 65 15 59

**Fax-on-Demand Support**

512 418 1111

**Telephone Support (USA)** Tel: 512 795 8248 Fax: 512 794 5678

#### **International Offices**

Australia 03 9879 5166, Austria 0662 45 79 90 0, Belgium 02 757 00 20, Brazil 011 288 3336, Canada (Ontario) 905 785 0085, Canada (Québec) 514 694 8521, Denmark 45 76 26 00, Finland 09 725 725 11, France 01 48 14 24 24, Germany 089 741 31 30, Hong Kong 2645 3186, Israel 03 6120092, Italy 02 413091, Japan 03 5472 2970, Korea 02 596 7456, Mexico 5 520 2635, Netherlands 0348 433466, Norway 32 84 84 00, Singapore 2265886, Spain 91 640 0085, Sweden 08 730 49 70, Switzerland 056 200 51 51, Taiwan 02 377 1200, United Kingdom 01635 523545

#### **National Instruments Corporate Headquarters**

6504 Bridge Point Parkway Austin, Texas 78730-5039 USA Tel: 512 794 0100

© Copyright 1996, 1998 National Instruments Corporation. All rights reserved.

# **Important Information**

#### **Warranty**

The CAN hardware is warranted against defects in materials and workmanship for a period of one year from the date of shipment, as evidenced by receipts or other documentation. National Instruments will, at its option, repair or replace equipment that proves to be defective during the warranty period. This warranty includes parts and labor.

The media on which you receive National Instruments software are warranted not to fail to execute programming instructions, due to defects in materials and workmanship, for a period of 90 days from date of shipment, as evidenced by receipts or other documentation. National Instruments will, at its option, repair or replace software media that do not execute programming instructions if National Instruments receives notice of such defects during the warranty period. National Instruments does not warrant that the operation of the software shall be uninterrupted or error free.

A Return Material Authorization (RMA) number must be obtained from the factory and clearly marked on the outside of the package before any equipment will be accepted for warranty work. National Instruments will pay the shipping costs of returning to the owner parts which are covered by warranty.

National Instruments believes that the information in this manual is accurate. The document has been carefully reviewed for technical accuracy. In the event that technical or typographical errors exist, National Instruments reserves the right to make changes to subsequent editions of this document without prior notice to holders of this edition. The reader should consult National Instruments if errors are suspected. In no event shall National Instruments be liable for any damages arising out of or related to this document or the information contained in it.

EXCEPT AS SPECIFIED HEREIN, NATIONAL INSTRUMENTS MAKES NO WARRANTIES, EXPRESS OR IMPLIED, AND SPECIFICALLY DISCLAIMS ANY WARRANTY OF MERCHANTABILITY OR FITNESS FOR <sup>A</sup> PARTICULAR PURPOSE. CUSTOMER'S RIGHT TO RECOVER DAMAGES CAUSED BY FAULT OR NEGLIGENCE ON THE PART OF NATIONAL INSTRUMENTS SHALL BE LIMITED TO THE AMOUNT THERETOFORE PAID BY THE<br>CUSTOMER, NATIONAL INSTRUMENTS WILL NOT BE LIABLE FOR DAMAGES RESULTING FROM LOSS OF DATA, PROFITS, USE OF P OR INCIDENTAL OR CONSEQUENTIAL DAMAGES, EVEN IF ADVISED OF THE POSSIBILITY THEREOF. This limitation of the liability of National Instruments will apply regardless of the form of action, whether in contract or tort, including negligence. Any action against National Instruments must be brought within one year after the cause of action accrues. National Instruments shall not be liable for any delay in performance due to causes beyond its reasonable control. The warranty provided herein does not cover damages, defects, malfunctions, or service failures caused by owner's failure to follow the National Instruments installation, operation, or maintenance instructions; owner's modification of the product; owner's abuse, misuse, or negligent acts; and power failure or surges, fire, flood, accident, actions of third parties, or other events outside reasonable control.

#### **Copyright**

Under the copyright laws, this publication may not be reproduced or transmitted in any form, electronic or mechanical, including photocopying, recording, storing in an information retrieval system, or translating, in whole or in part, without the prior written consent of National Instruments Corporation.

#### **Trademarks**

CVI™, LabVIEW™, natinst.com™, and NI-CAN™ are trademarks of National Instruments Corporation.

Product and company names listed are trademarks or trade names of their respective companies.

#### **WARNING REGARDING MEDICAL AND CLINICAL USE OF NATIONAL INSTRUMENTS PRODUCTS**

National Instruments products are not designed with components and testing intended to ensure a level of reliability suitable for use in treatment and diagnosis of humans. Applications of National Instruments products involving medical or clinical treatment can create a potential for accidental injury caused by product failure, or by errors on the part of the user or application designer. Any use or application of National Instruments products for or involving medical or clinical treatment must be performed by properly trained and qualified medical personnel, and all traditional medical safeguards, equipment, and procedures that are appropriate in the particular situation to prevent serious injury or death should always continue to be used when National Instruments products are being used. National Instruments products are NOT intended to be a substitute for any form of established process, procedure, or equipment used to monitor or safeguard human health and safety in medical or clinical treatment.

# **FCC/DOC Radio Frequency Interference Class A Compliance**

This equipment generates and uses radio frequency energy and, if not installed and used in strict accordance with the instructions in this manual, may cause interference to radio and television reception. Classification requirements are the same for the Federal Communications Commission (FCC) and the Canadian Department of Communications (DOC). This equipment has been tested and found to comply with the following two regulatory agencies:

#### **Federal Communications Commission**

This equipment has been tested and found to comply with the limits for a Class A digital device, pursuant to part 15 of the FCC Rules. These limits are designed to provide reasonable protection against harmful interference when the equipment is operated in a commercial environment. This equipment generates, uses, and can radiate radio frequency energy and, if not installed and used in accordance with the instruction manual, may cause harmful interference to radio communications. Operation of this equipment in a residential area is likely to cause harmful interference in which case the user will be required to correct the interference at his own expense.

**Notices to User:** *Changes or modifications not expressly approved by National Instruments could void the user's authority to operate the equipment under the FCC Rules.*

> *This device complies with the FCC rules only if used with shielded interface cables of suitable quality and construction. National Instruments used such cables to test this device and provides them for sale to the user. The use of inferior or nonshielded interface cables could void the user's authority to operate the equipment under the FCC rules.*

If necessary, consult National Instruments or an experienced radio/television technician for additional suggestions. The following booklet prepared by the FCC may also be helpful: *Interference to Home Electronic Entertainment Equipment Handbook*. This booklet is available from the U.S. Government Printing Office, Washington, DC 20402.

#### **Canadian Department of Communications**

This Class A digital apparatus meets all requirements of the Canadian Interference-Causing Equipment Regulations.

Cet appareil numérique de la classe A respecte toutes les exigences du Règlement sur le matériel brouilleur du Canada.

#### **[About This Manual](#page-7-0)**

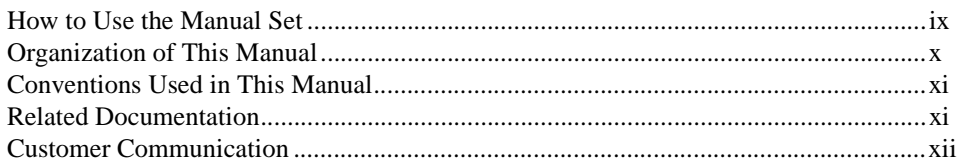

#### **Chapter 1 [Introduction](#page-11-0)**

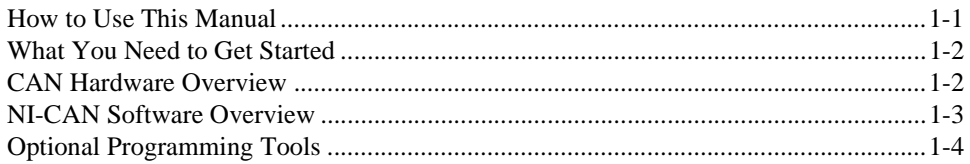

#### **Chapter 2 [Installation and Configuration](#page-15-0)**

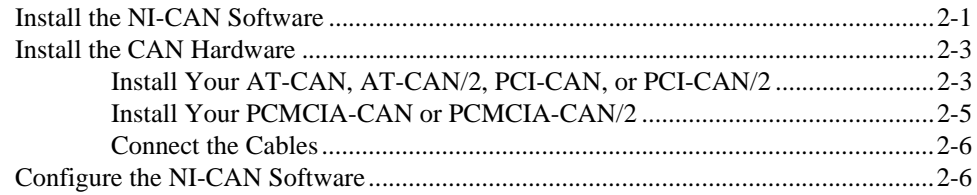

#### **Chapter 3 [Verify the Installation](#page-23-0)**

#### **Chapter 4 [Begin to Use the NI-CAN Software](#page-25-0)**

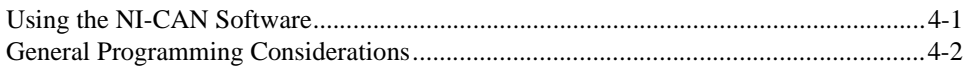

## **Appendix A [Uninstalling the Hardware and Software](#page-27-0)**

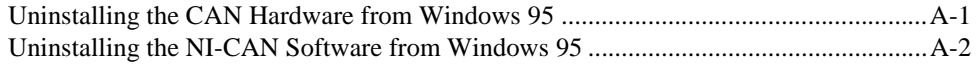

## **Appendix B [Forcing Windows 95 to Detect the CAN Hardware](#page-31-0)**

#### **Appendix C [Cabling Requirements](#page-32-0)**

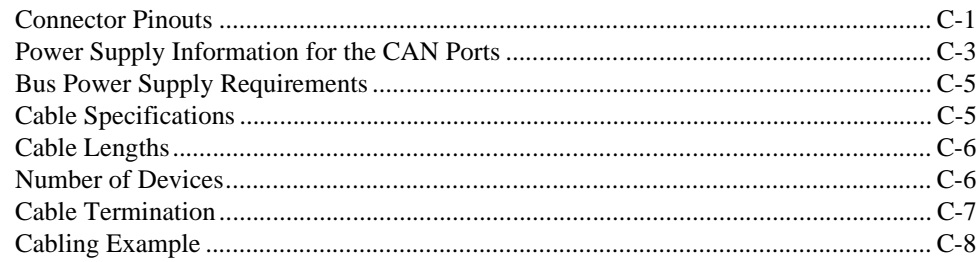

#### **Appendix D [Troubleshooting and Common Questions](#page-40-0)**

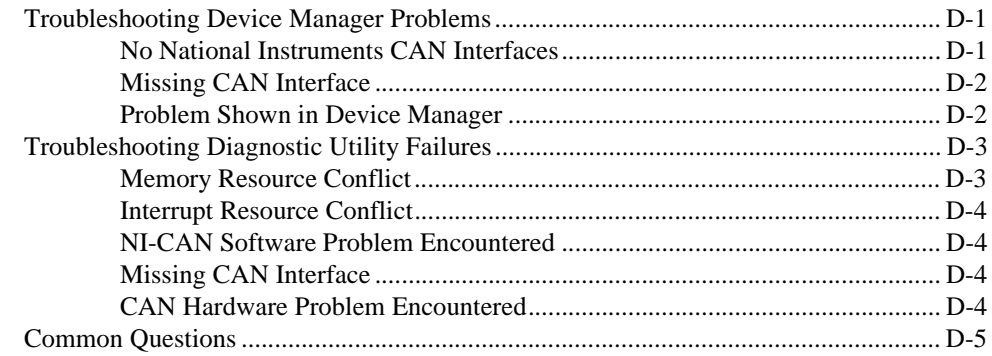

#### **Appendix E [Specifications](#page-46-0)**

#### **Appendix F [Customer Communication](#page-49-0)**

#### **[Glossary](#page-54-0)**

## **Figures**

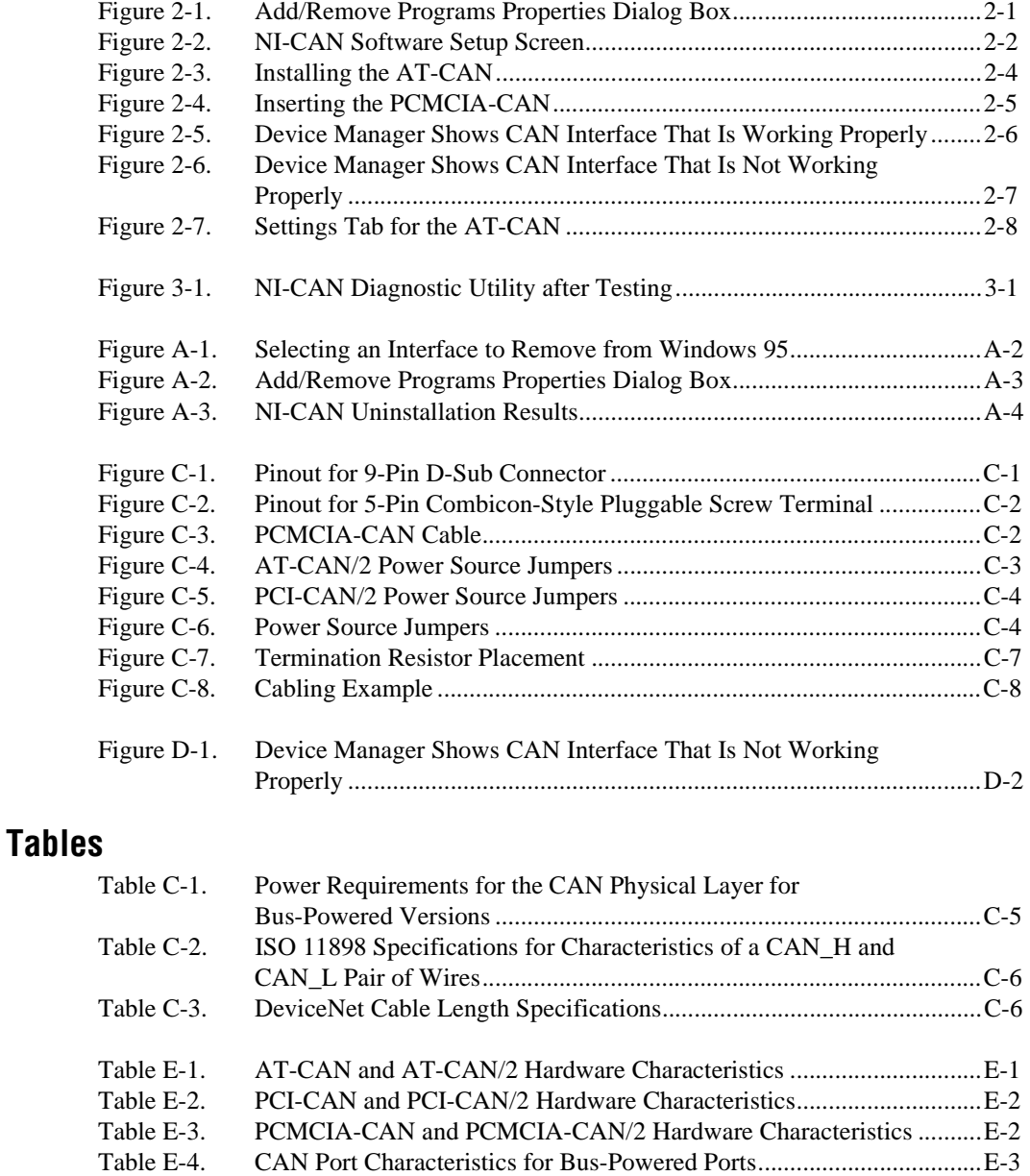

<span id="page-7-0"></span>This manual contains instructions to help you install and configure the National Instruments CAN hardware and the NI-CAN software for Windows 95. The National Instruments CAN hardware includes the AT-CAN, AT-CAN/2, PCI-CAN, PCI-CAN/2, PCMCIA-CAN, and PCMCIA-CAN/2.

This manual assumes that you are already familiar with Windows 95.

## **How to Use the Manual Set**

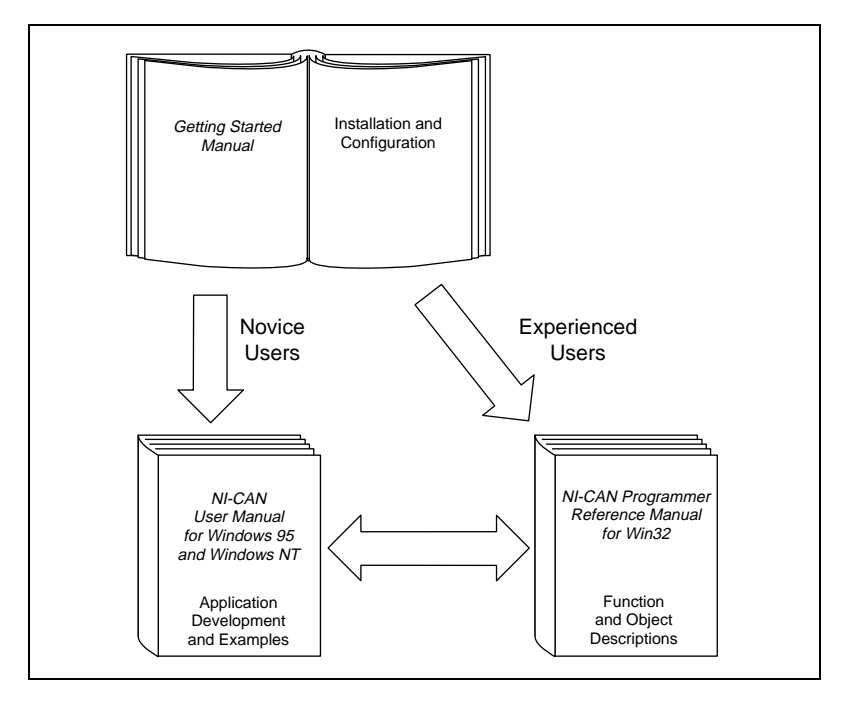

Use this getting started manual to install and configure your CAN hardware and the NI-CAN software for Windows 95.

Use the *NI-CAN User Manual for Windows 95 and Windows NT* to learn the basics of CAN and how to develop an application program. The user manual also contains debugging information and detailed examples.

Use the *NI-CAN Programmer Reference Manual for Win32* for specific information about each NI-CAN function and object, such as format, parameters, and possible errors.

## <span id="page-8-0"></span>**Organization of This Manual**

This manual is organized as follows:

- Chapter [1](#page-11-0), *[Introduction](#page-11-0)*, explains how to use this manual, lists what you need to get started and optional equipment you can order, and briefly describes the CAN hardware and the NI-CAN software for Windows 95.
- Chapter [2](#page-15-0), *[Installation and Configuration](#page-15-0)*, describes how to install and configure the CAN hardware and the NI-CAN software for Windows 95.
- Chapter [3](#page-23-0), *[Verify the Installation](#page-23-0)*, describes how to verify the hardware and software installation.
- Chapter [4](#page-25-0), *[Begin to Use the NI-CAN Software](#page-25-0)*, helps you get started with the NI-CAN software for Windows 95.
- Appendi[x A](#page-27-0), *[Uninstalling the Hardware and Software](#page-27-0)*, describes how to uninstall the CAN hardware and the NI-CAN software from Windows 95
- Appendi[x B,](#page-31-0) *[Forcing Windows 95 to Detect the CAN Hardware](#page-31-0)*, contains instructions to help you install your CAN interface if Windows 95 has not detected it properly.
- Appendi[x C,](#page-32-0) *[Cabling Requirements](#page-32-0)*, describes the cabling requirements for the CAN hardware.
- Appendi[x D](#page-40-0), *[Troubleshooting and Common Questions](#page-40-0)*, describes how to troubleshoot problems and answers some common questions.
- Appendi[x E](#page-46-0), *[Specifications](#page-46-0)*, describes the physical characteristics of the CAN hardware, along with the recommended operating conditions.
- Appendi[x F,](#page-49-0) *[Customer Communication](#page-49-0)*, contains forms you can use to request help from National Instruments or to comment on our products and manuals.
- The *[Glossary](#page-54-0)* contains an alphabetical list and a description of terms used in this manual, including abbreviations, acronyms, metric prefixes, mnemonics, and symbols.

## <span id="page-9-0"></span>**Conventions Used in This Manual**

The following conventions are used in this manual.

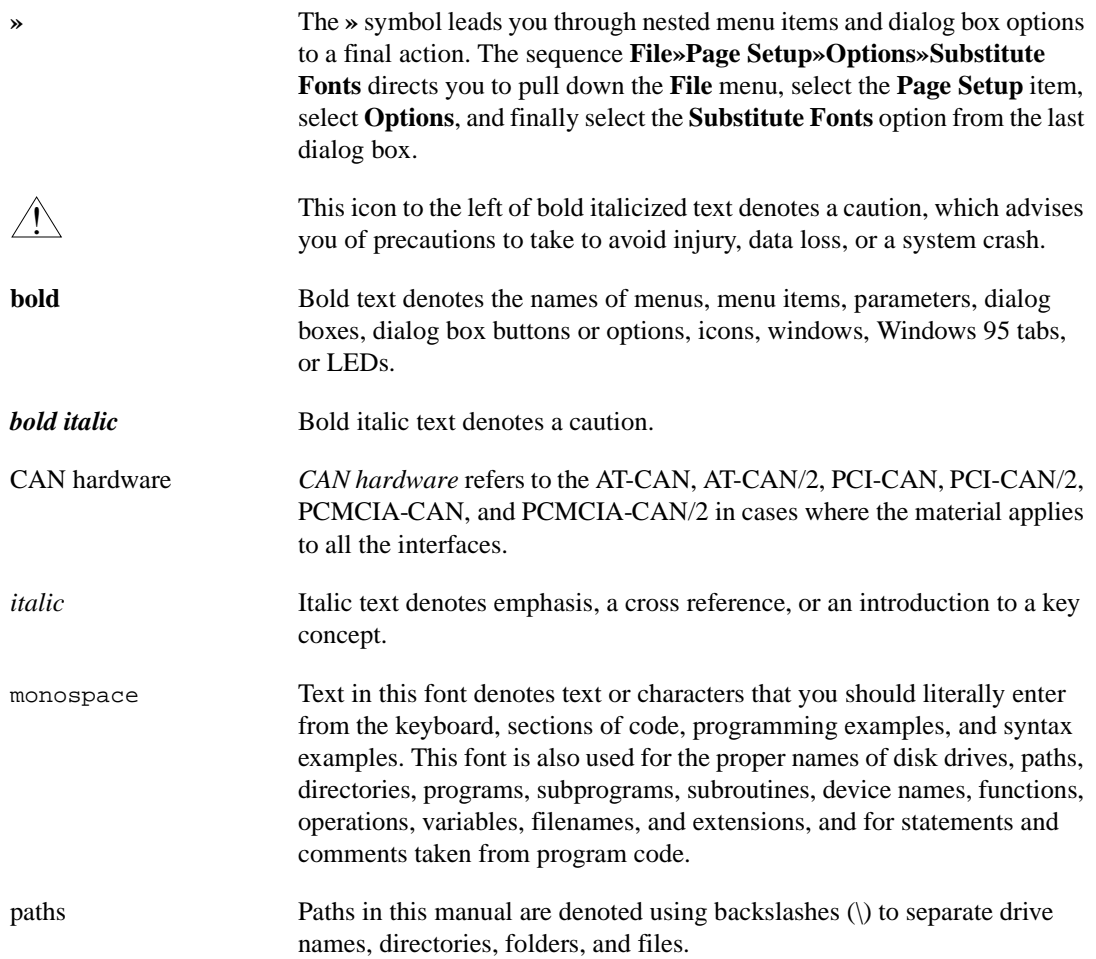

## **Related Documentation**

The following documents contain information that you may find helpful as you read this manual.

• ANSI/ISO Standard 11898-1993, *Road Vehicles—Interchange of Digital Information—Controller Area Network (CAN) for High-Speed Communication*

- <span id="page-10-0"></span>• *CAN Specification Version 2.0*, 1991, Robert Bosch Gmbh., Postfach 500, D-7000 Stuttgart 1
- CiA Draft Standard 102, Version 2.0, *CAN Physical Layer for Industrial Applications*
- *DeviceNet Specification, Volume 1, Version 2.0*, Open DeviceNet Vendor Association
- *Microsoft Windows 95 User's Guide*, Microsoft Corporation

## **Customer Communication**

National Instruments wants to receive your comments on our products and manuals. We are interested in the applications you develop with our products, and we want to help if you have problems with them. To make it easy for you to contact us, this manual contains comment and configuration forms for you to complete. These forms are in Appendix [F](#page-49-0), *[Customer](#page-49-0)  [Communication](#page-49-0)*, at the end of this manual.

# <span id="page-11-0"></span>**Introduction**

This chapter explains how to use this manual, lists what you need to get started and optional equipment you can order, and briefly describes the CAN hardware and the NI-CAN software for Windows 95.

**1**

## **How to Use This Manual**

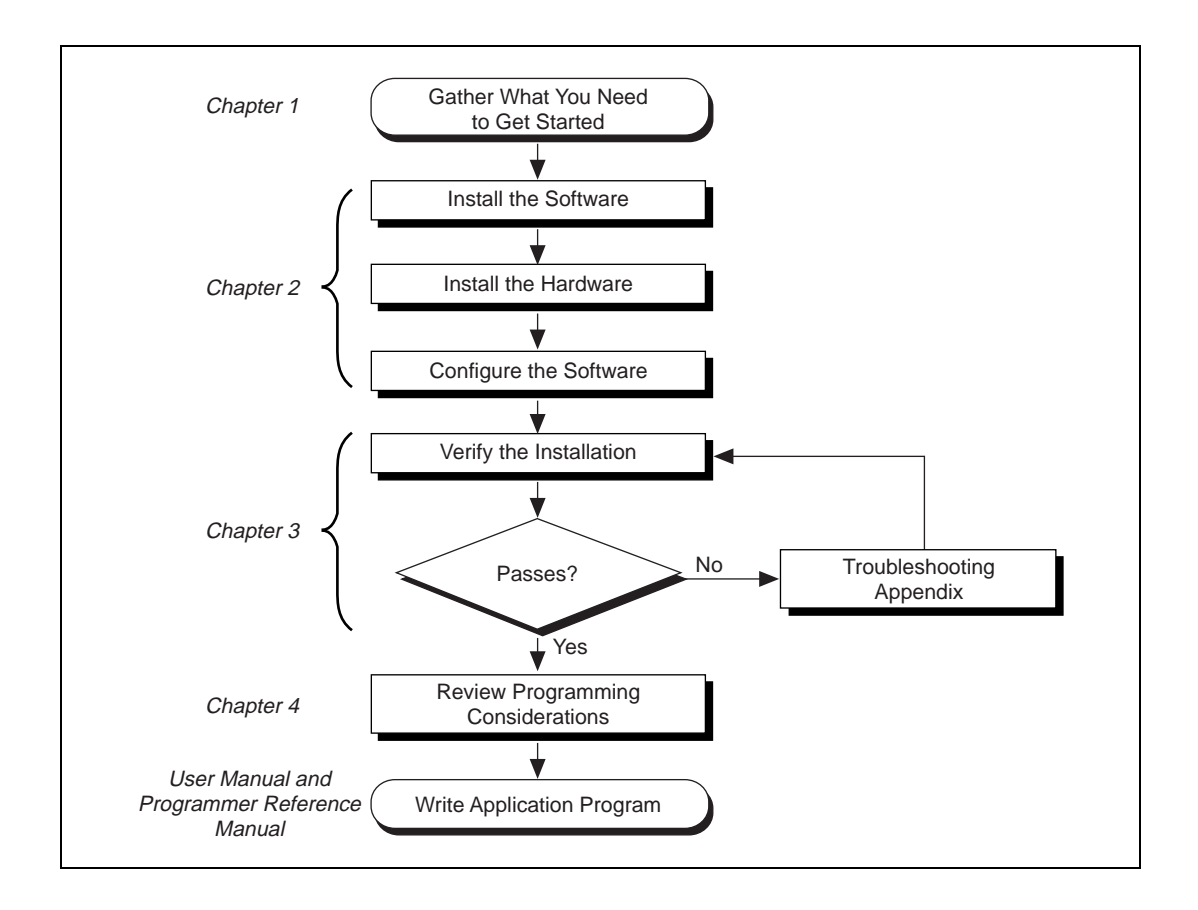

## <span id="page-12-0"></span>**What You Need to Get Started**

Make sure you have all of the items listed before you attempt to install the hardware and software.

- ❑ Windows 95 installed on your computer
- ❑ One of the following CAN interfaces, which is included in your kit:

AT-CAN AT-CAN/2 PCI-CAN PCI-CAN/2 PCMCIA-CAN PCMCIA-CAN/2

 $\Box$  The following 3.5 in., high-density (1.44 MB) disks, which are included in your kit:

> *NI-CAN Software for Windows 95 and Windows NT (Disk 1) NI-CAN Software for Windows 95 and Windows NT (Disk 2)*

- $\Box$  PCMCIA-CAN cable, which is included in your kit, if you have a PCMCIA-CAN or PCMCIA-CAN/2
- $\Box$  [C](#page-32-0)AN interface cables that meet the requirements in Appendix C, *[Cabling Requirements](#page-32-0)*

## **CAN Hardware Overview**

The National Instruments CAN hardware includes the AT-CAN, AT-CAN/2, PCI-CAN, PCI-CAN/2, PCMCIA-CAN, and PCMCIA-CAN/2.

The AT-CAN and AT-CAN/2 are fully software configurable and compliant with the Plug and Play ISA standard. With an AT-CAN or AT-CAN/2 board, you can make your PC AT-compatible computer communicate with and control CAN devices.

The PCI-CAN and PCI-CAN/2 are completely software configurable and compliant with the PCI Local Bus Specification. With a PCI-CAN or PCI-CAN/2 board, you can make your PC-compatible computer with PCI Local Bus slots communicate with and control CAN devices.

<span id="page-13-0"></span>The PCMCIA-CAN and PCMCIA-CAN/2 are Type II PC Cards that are completely software configurable and compliant with the PCMCIA standards for 16-bit PC Cards. With a PCMCIA-CAN card or PCMCIA-CAN/2 card, you can make your PC-compatible notebook with PCMCIA sockets communicate with and control CAN devices.

The AT-CAN, PCI-CAN, and PCMCIA-CAN interfaces each have one CAN port. The AT-CAN/2, PCI-CAN/2, and PCMCIA-CAN/2 interfaces each have two CAN ports.

CAN interfacing is accomplished using the Intel 82527 CAN controller chip. The CAN physical layer fully conforms to the ISO 11898 physical layer specification for CAN and is optically isolated to 500 V. AT-CAN and PCI-CAN boards are available with two physical connector types: DB-9 D-Sub and Combicon-style pluggable screw terminals. PCMCIA-CAN cables include both a DB-9 D-Sub and a Combicon-style pluggable screw terminal. The CAN physical layer on AT-CAN and PCI-CAN cards can be powered either internally (from the card) or externally (from the bus cable power). The power source for the CAN physical layer for each port is configured with a jumper. There are two cables available for the PCMCIA-CAN cards. In one cable the CAN physical layer is powered internally (from the card). In the other cable the CAN physical layer is powered externally (from the bus cable power). The CAN hardware supports a wide variety of transfer rates up to 1 Mb/s.

All of the CAN hardware uses the Intel 386EX embedded processor to implement time-critical features provided by the NI-CAN software. The CAN hardware communicates with the NI-CAN driver through on-board shared memory and an interrupt.

## **NI-CAN Software Overview**

The NI-CAN software includes a native, 32-bit multitasking Windows 95 driver that is fully Plug and Play aware. The driver components are dynamically loaded when Windows 95 detects new CAN hardware, and dynamically unloaded when Windows 95 detects the removal of CAN hardware.

The NI-CAN software is fully integrated into the Windows 95 operating system. You can configure it through the Windows 95 Device Manager, and uninstall it through the Add/Remove Programs applet of the Control Panel. <span id="page-14-0"></span>With the NI-CAN software, you can use multiple types of CAN hardware concurrently. For example, you can communicate with CAN devices through both a PCI-CAN and AT-CAN in the same system at the same time.

The NI-CAN software, along with the CAN hardware, transforms your computer into a CAN interface with complete communications and bus management capability. The NI-CAN software includes the following components:

- Firmware (runs on embedded Intel 386EX)
- Device driver
- Diagnostic test utility
- Configuration utility
- Language interface libraries for Microsoft Visual  $C/C++ 2.0$  or later, LabWindows/CVI 4.0 or later, and LabVIEW 4.0 or later
- Example programs that use NI-CAN functions

## **Optional Programming Tools**

Your kit includes the NI-CAN software for Windows 95. In addition, you can order the LabWindows/CVI or LabVIEW software from National Instruments.

LabWindows/CVI is an interactive ANSI C development environment for building test and measurement and instrument control systems. It includes interactive code-generation tools and a graphical editor for building custom user interfaces. It also includes built-in libraries for IEEE 488.2, VXI, RS-232 control, and plug-in data acquisition. When you order LabWindows/CVI, you also get hundreds of complete instrument drivers, which are modular, source-code programs that handle the communication with your instrument so that you do not have to learn the programming details.

LabVIEW is a complete programming environment that departs from the sequential nature of traditional programming languages and features a graphical programming environment. It includes all the tools needed for instrument control, data acquisition, analysis, and presentation. LabVIEW also includes an extensive instrument driver library.

For more information about LabWindows/CVI and LabVIEW, contact National Instruments.

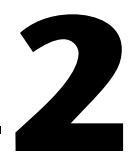

# <span id="page-15-1"></span><span id="page-15-0"></span>**Installation and Configuration**

This chapter describes how to install and configure the CAN hardware and the NI-CAN software for Windows 95.

## **Install the NI-CAN Software**

Before installing the CAN hardware, complete the following steps to install the NI-CAN software for Windows 95.

- 1. Select **Start»Settings»Control Panel**.
- 2. Double-click on the **Add/Remove Programs** icon in the Control Panel to launch the Add/Remove Programs applet. A dialog box similar to the one in Figure 2-1 appears.

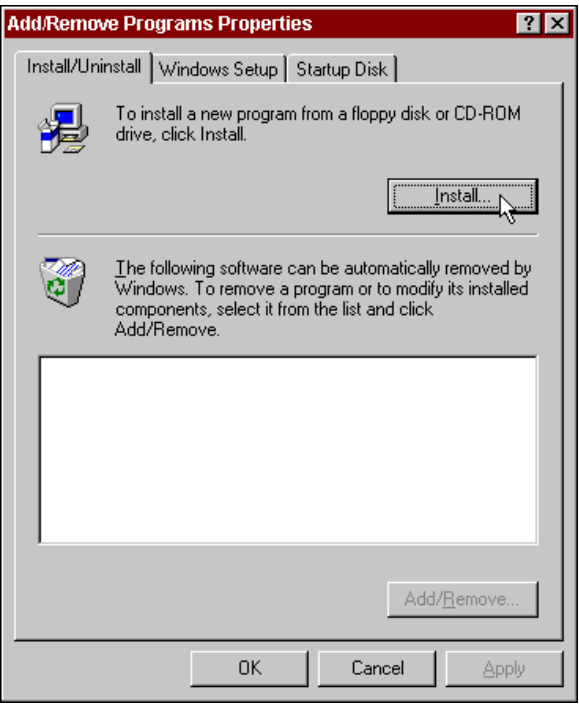

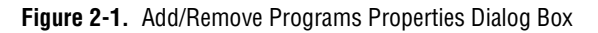

<span id="page-16-0"></span>You can use this same applet to uninstall the NI-CAN software at a later time. Refer to Appendi[x A](#page-27-0), *[Uninstalling the Hardware](#page-27-0)  [and Software](#page-27-0)*, for more information.

- 3. Click on the **Install** button.
- 4. Insert the *NI-CAN Software for Windows 95 and Windows NT (Disk 1)*, and click on the **Next** button to proceed. The software installation wizard begins with the screen shown in Figure 2-2.

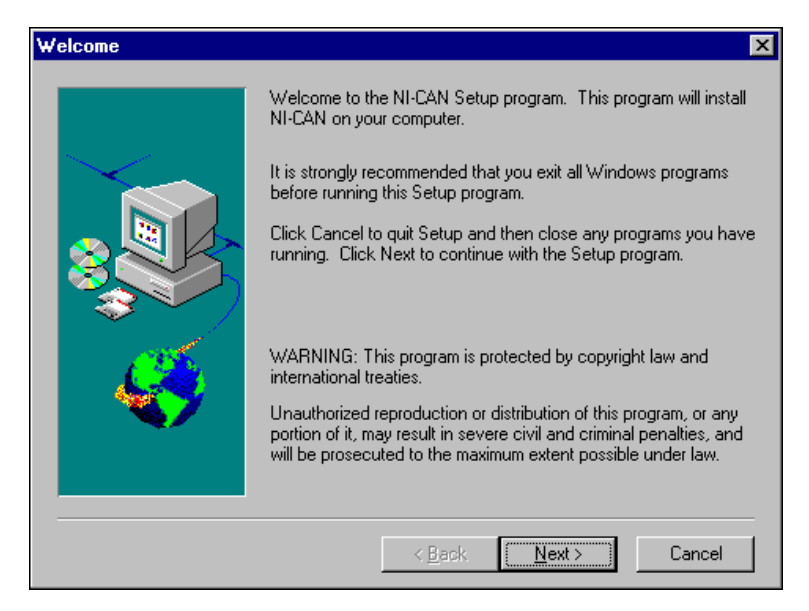

**Figure 2-2.** NI-CAN Software Setup Screen

The setup wizard guides you through the necessary steps to install the NI-CAN software. You may go back and change values where appropriate by choosing **Back**. You can exit the setup where appropriate by choosing **Cancel**.

5. Shut down your computer when the setup is complete.

## <span id="page-17-0"></span>**Install the CAN Hardware**

This section describes how to install your CAN hardware.

#### **Install Your AT-CAN, AT-CAN/2, PCI-CAN, or PCI-CAN/2**

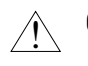

**Caution** *Before you remove the board from the package, touch the antistatic plastic package to a metal part of your system chassis to discharge electrostatic energy, which can damage several components on your CAN interface.*

- 1. Make sure that your computer is turned off. Keep the computer plugged in so that it remains grounded while you install the CAN interface.
- 2. Remove the top cover (or other access panels) to give yourself access to the computer expansion slots.
- 3. Find an unused expansion slot of the appropriate type in your computer.
- 4. Remove the corresponding slot cover on the back panel of the computer.
- 5. Insert the CAN interface into the slot with the CAN connector(s) sticking out of the opening on the back panel. It might be a tight fit, but do not force the interface into place. Figur[e 2-3](#page-18-1) shows how to install the AT-CAN into a 16-bit ISA expansion slot.

<span id="page-18-1"></span><span id="page-18-0"></span>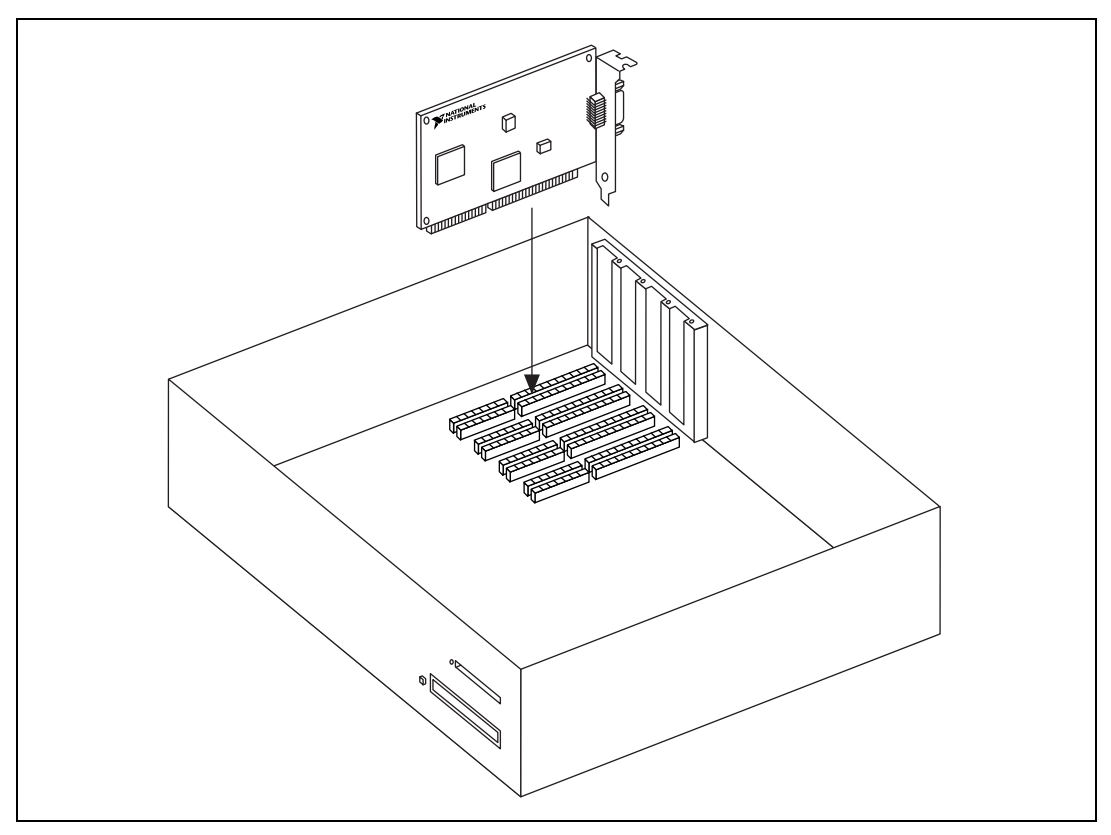

**Figure 2-3.** Installing the AT-CAN

- 6. Screw the mounting bracket of the CAN interface to the back panel rail of the computer.
- 7. Replace the top cover (or the access panel to the expansion slot).
- 8. Turn on your computer and start Windows 95. Windows 95 should automatically detect the CAN hardware and associate it with the NI-CAN software. A **New Hardware Found** dialog box appears, then goes away on its own. If the dialog box does not go away, select **Windows default driver** and click the **OK** button.

If the **New Hardware Found** dialog box does not appear when you restart Windows 95, refer to Appendix [B,](#page-31-0) *[Forcing Windows 95 to](#page-31-0)  [Detect the CAN Hardware](#page-31-0)*.

When you have finished installing the hardware, proceed to the *[Connect the](#page-20-0)  [Cables](#page-20-0)* section, later in this chapter.

#### <span id="page-19-1"></span><span id="page-19-0"></span>**Install Your PCMCIA-CAN or PCMCIA-CAN/2**

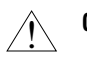

**Caution** *Before you remove the card from the package, touch the antistatic plastic package to a metal part of your system chassis to discharge electrostatic energy, which can damage several components on your CAN interface.*

- 1. Shut down your operating system and power off your system.
- 2. Insert the card into a free PC Card (PCMCIA) socket. The card has no jumpers or switches to set. Figure 2-4 shows how to insert the card and how to connect the PCMCIA-CAN cable and connector to the card.

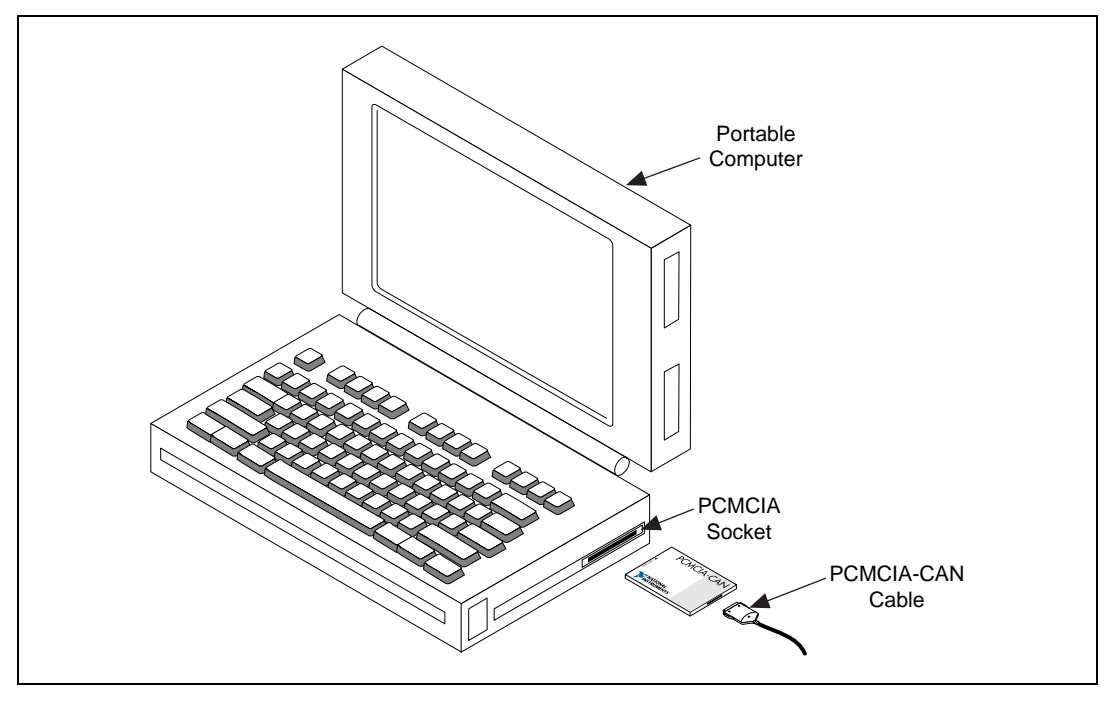

**Figure 2-4.** Inserting the PCMCIA-CAN

- 3. Connect the PCMCIA-CAN cable to the card.
- 4. Power on your computer.

When you have finished installing the hardware, proceed to the next section, *[Connect the Cables](#page-20-0)*.

#### <span id="page-20-1"></span><span id="page-20-0"></span>**Connect the Cables**

Because exact cabling requirements will vary for each application, National Instruments does not provide cables, other than the PCMCIA-CAN cable. Refer to Appendix [C,](#page-32-0) *[Cabling Requirements](#page-32-0)*, for information about the cabling requirements of the CAN hardware.

After you have installed the CAN interface, connect your CAN cables to the interface. The CAN hardware installation is now complete. Proceed to the next section, *Configure the NI-CAN Software*.

## **Configure the NI-CAN Software**

The NI-CAN Configuration utility is fully integrated with the Windows 95 Device Manager. You can use it to examine or modify the configuration of the NI-CAN software. The context-sensitive online help, available by right-clicking on any of the controls on the configuration utility tabs, includes all of the information that you need to configure the NI-CAN software properly.

To configure the NI-CAN software, double-click on the **System** icon under **Start»Settings»Control Panel**. In the **System Properties** dialog box that appears, select the **Device Manager** tab, click the **View devices by type** radio button at the top of the tab, and double-click the **National Instruments CAN Interfaces** icon.

If there is no **National Instruments CAN Interfaces** item or if a circled X or exclamation point (!) appears through the eagle icon, the CAN interface is not working properly. Figure 2-5 shows an example of an AT-CAN/2 that is working properly, and Figur[e 2-6](#page-21-1) shows an example of an AT-CAN/2 that is not working properly. Refer to the *[Troubleshooting Device Manager](#page-40-0)  [Problems](#page-40-0)* section of Appendix [D,](#page-40-0) *[Troubleshooting and](#page-40-0)  [Common Questions,](#page-40-0)* to resolve the problem.

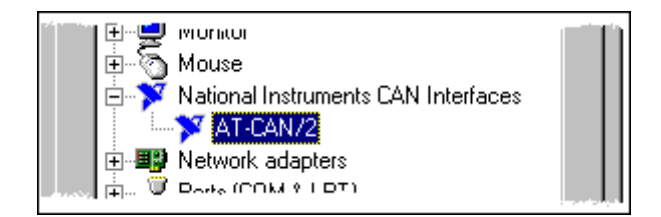

**Figure 2-5.** Device Manager Shows CAN Interface That Is Working Properly

<span id="page-21-1"></span><span id="page-21-0"></span>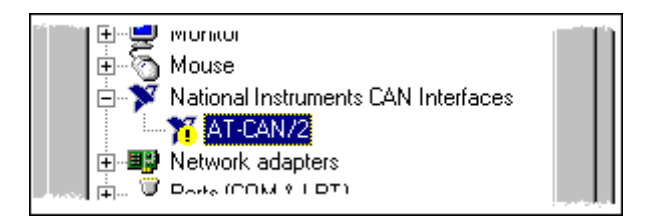

**Figure 2-6.** Device Manager Shows CAN Interface That Is Not Working Properly

To configure a particular interface, double-click on that interface in the list of installed interfaces below **National Instruments CAN Interfaces**.

The **Resources** tab provides information about the hardware resources assigned to the CAN interface. Use the **Resources** tab to examine the assigned resources to verify that there are no conflicts. The **Conflicting Device List** lists any conflicts. If conflicts exist, uncheck the **Use automatic settings** checkbox and use the **Change Setting** button to select conflict-free resources for the CAN hardware.

The **Settings** tab, shown in Figur[e 2-7](#page-22-1), provides information about the NI-CAN software configuration for the CAN interface.

<span id="page-22-1"></span><span id="page-22-0"></span>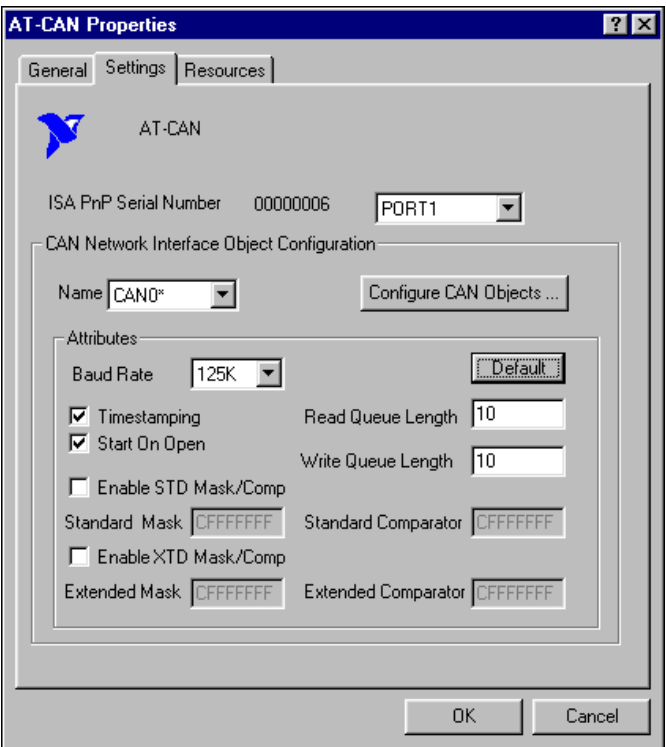

**Figure 2-7.** Settings Tab for the AT-CAN

Each port of the CAN hardware interface is configured from the same tab. Use the drop-down box nearest the top of the tab to select the physical port number to configure. For each port, use the **Name** drop-down box to select the name for the CAN Network Interface Object (CAN0, CAN1, and so on). You use this name to refer to the physical port from within your NI-CAN application.

To access online help for the NI-CAN Configuration utility, right-click the mouse anywhere on the **Settings** tab, and select **Full Help** from the pop-up menu that appears. Alternately, you can select **What's This?** from the pop-up menu to see context-sensitive help for the item you have clicked on.

When you have finished configuring the NI-CAN software, proceed to Chapter [3](#page-23-0), *[Verify the Installation](#page-23-0)*.

# **3**

# <span id="page-23-1"></span><span id="page-23-0"></span>**Verify the Installation**

This chapter describes how to verify the hardware and software installation.

You can use the NI-CAN Diagnostic utility, installed with your NI-CAN software, to test the hardware and software installation. The utility verifies that your hardware and software are functioning properly and that the configuration of your CAN interfaces does not conflict with anything else in your system.

To run the utility, select the **NI-CAN Diagnostic** item under **Start»Programs»NI-CAN Software for Windows 95**.

When you have started the NI-CAN Diagnostic utility, test your CAN interfaces by clicking on the **Test All** button. You can also test one CAN interface by highlighting it and clicking on the **Test One** button. If the NI-CAN Diagnostic is successful, it puts a checkmark next to the interface and changes its status from "Untested" to "Passed." If the NI-CAN Diagnostic fails, it puts an X next to the interface, and changes its status from "Untested" to "Failed." Figure 3-1 shows the NI-CAN Diagnostic utility after it has tested some CAN interfaces.

| S NI-CAN Diagnostic<br>$ ?  \times$         |                     |                   |               |          |
|---------------------------------------------|---------------------|-------------------|---------------|----------|
| CAN Name                                    | <b>Board Name</b>   | Port Number       | <b>Status</b> | Test All |
| <b>R</b> CANO                               | AT-CAN/2 SN00000001 | PORT1             | Failed        |          |
| <b>R</b> CAN1                               | AT-CAN/2 SN00000001 | PORT <sub>2</sub> | Failed        | Test One |
| <b>B</b> CAN4                               | AT-CAN SN00000002   | PORT1             | Passed        | Details  |
|                                             |                     |                   |               | Exit     |
|                                             |                     |                   |               | Help     |
| NI-CAN Software for Windows95, version 1.00 |                     |                   |               |          |

**Figure 3-1.** NI-CAN Diagnostic Utility after Testing

You can get details about any tested CAN interface by selecting the interface and clicking the **Details** button. For each failed CAN interface, select it and click the **Details** button to get a description of the failure. Use that information and the information in Appendi[x D](#page-40-0), *[Troubleshooting](#page-40-0)  [and Common Questions](#page-40-0)*, to troubleshoot the problem. Troubleshooting information is also available in the online help for the NI-CAN Diagnostic utility, which you can access by clicking on the **Help** button.

# <span id="page-25-0"></span>**Begin to Use the NI-CAN Software**

This chapter helps you get started with the NI-CAN software for Windows 95.

## **Using the NI-CAN Software**

The functions provided by the NI-CAN software are similar to those provided by many other device drivers. For example, NI-CAN has open, close, read, and write functions. NI-CAN provides two different levels of access to a CAN network: the CAN Network Interface Object and CAN Objects. Both forms of access support timestamping of incoming data, as well as various forms of queuing.

The CAN Network Interface Object provides low-level access to a CAN network. Each CAN Network Interface Object maps to a specific CAN port, with no limitation on the maximum number of ports or cards you can use (for example, two AT-CAN/2 interfaces would provide CAN0 through CAN3). You can use this object to transmit and receive entire CAN frames. For example, to transmit a CAN frame, you would specify the outgoing arbitration ID, frame type (data or remote), data length, and data.

The CAN Objects provide higher level access to a CAN network. Each CAN Object maps to a specific data item (arbitration ID), and you can use multiple CAN Objects for a given port. When configuring a CAN Object for use, you specify the arbitration ID, direction of data transfer, data length, and how you want the data to be accessed (such as periodically). For example, you could configure a CAN Object to transmit an outgoing data frame for a specific arbitration ID every 100 ms. After opening this CAN Object, you use the write function to provide data to transmit, and the NI-CAN embedded firmware handles all periodic timing.

For detailed information on the NI-CAN software and functions, refer to the *NI-CAN User Manual for Windows 95 and Windows NT* and the *NI-CAN Programmer Reference Manual for Win32*.

**4**

## <span id="page-26-0"></span>**General Programming Considerations**

As you begin developing your Win32 NI-CAN application, remember the following points:

- For your Lab VIEW application, you must use the NI-CAN Lab VIEW functions in nican. 11b.
- For your C/C++ application, you must include the NI-CAN header file, nican.h, in your source code.
- The NI-CAN software is accessed through the 32-bit DLL, nican.dll, either by linking with one of the language interfaces provided with the NI-CAN software, or by using direct DLL entry from other programming environments.
- Several sample CAN applications are included with the NI-CAN software. Use them as a guide for your own application development.

For information about developing your application, refer to the *NI-CAN User Manual for Windows 95 and Windows NT*. For detailed information about NI-CAN functions and objects, refer to the *NI-CAN Programmer Reference Manual for Win32*.

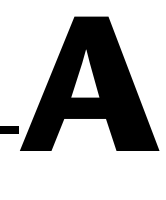

# <span id="page-27-0"></span>**Uninstalling the Hardware and Software**

This appendix describes how to uninstall the CAN hardware and the NI-CAN software from Windows 95.

## **Uninstalling the CAN Hardware from Windows 95**

Before physically removing the CAN hardware from the computer, you must remove the hardware information from the Windows 95 Device Manager.

To remove the hardware information from Windows 95, complete the following steps.

- 1. Select **Start»Settings»Control Panel**.
- 2. Double-click on the **System** icon.
- 3. In the **System Properties** dialog box that appears, select the **Device Manager** tab.
- 4. Click the **View devices by type** button at the top of the **Device Manager** tab.
- 5. Double-click on the **National Instruments CAN Interfaces** icon.
- 6. To remove an interface, select it from the list of interfaces under **National Instruments CAN Interfaces** as shown in Figure [A-1,](#page-28-0) and click on the **Remove** button.

<span id="page-28-1"></span><span id="page-28-0"></span>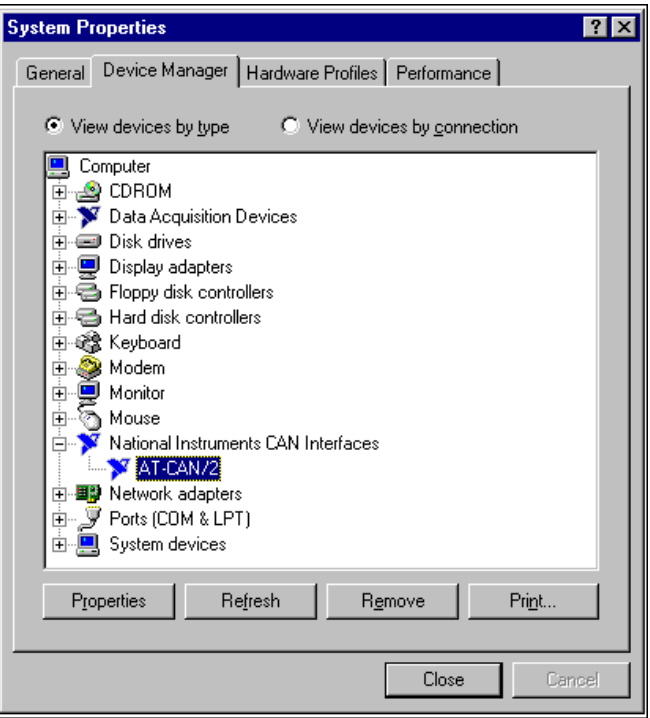

**Figure A-1.** Selecting an Interface to Remove from Windows 95

After you remove the appropriate CAN interface information from the Device Manager, you should shut down Windows 95, power off your computer, and physically remove the CAN interfaces from your computer.

## **Uninstalling the NI-CAN Software from Windows 95**

Before uninstalling the NI-CAN software, you should remove all CAN interface hardware from your computer, as explained in the previous section.

Complete the following steps to remove the NI-CAN software.

1. Run the **Add/Remove Programs** applet from the Control Panel. A dialog box similar to the one in Figure [A-2](#page-29-1) appears. This dialog box lists the software available for removal.

<span id="page-29-1"></span><span id="page-29-0"></span>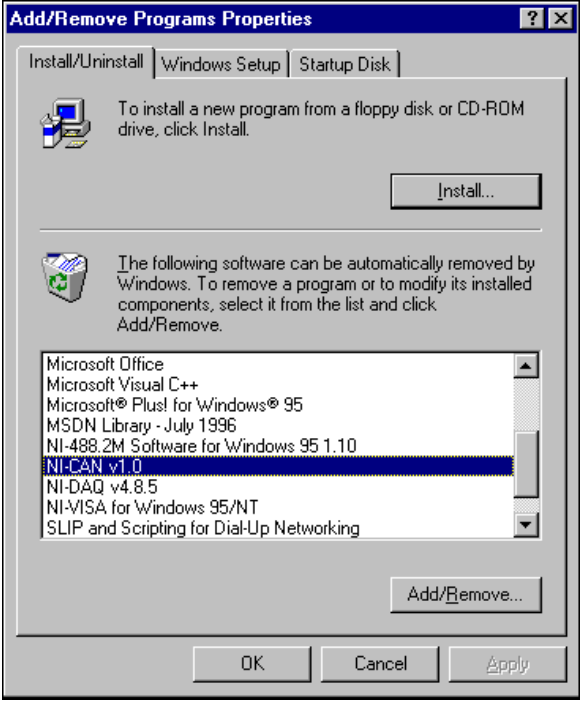

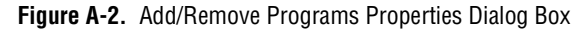

2. Select the NI-CAN software you want to remove, and click the **Add/Remove** button. The uninstall program runs and removes all folders, utilities, device drivers, DLLs, and registry entries associated with the NI-CAN software. Figure [A-3](#page-30-1) shows the results of a successful uninstallation.

<span id="page-30-1"></span><span id="page-30-0"></span>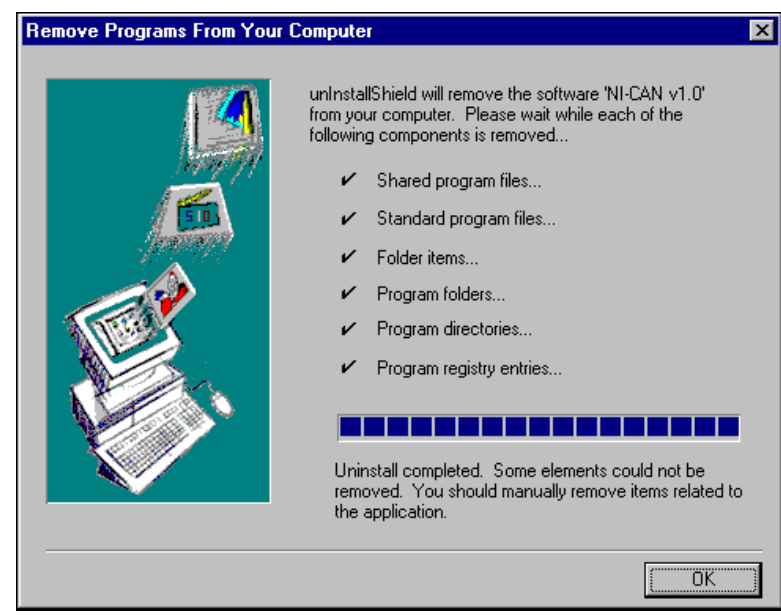

**Figure A-3.** NI-CAN Uninstallation Results

The uninstall program removes only items that the installation program installed. If you add anything to a directory that was created by the installation program, the uninstall program does not delete that directory, because the directory is not empty after the uninstallation. You must remove any remaining components yourself.

If you want to reinstall the hardware and software, refer to Chapte[r 2,](#page-15-0) *[Installation and Configuration](#page-15-0)*.

**B**

# <span id="page-31-0"></span>**Forcing Windows 95 to Detect the CAN Hardware**

This appendix contains instructions to help you install your CAN interface if Windows 95 has not detected it properly.

If Windows 95 does not detect your interface properly, it may not display the **New Hardware Found** dialog box when expected, and the NI-CAN Diagnostic utility reports no CAN interfaces present. This problem occurs if Windows 95 has already configured the CAN interface as an "other device." To fix the problem, complete the following steps.

- 1. Select **Start»Settings»Control Panel**.
- 2. Double-click on the **System** icon to display the **System Properties** dialog box for the computer.
- 3. Click on the **Device Manager** tab at the top of the **System Properties** sheet to bring up the **Device Manager** property page. Make sure the **View devices by type** button at the top of the **Device Manager** page is selected.
- 4. Click on the **+** sign next to **Other Devices** to display a list of all the hardware devices that Windows 95 has detected and configured as **Other Devices**.
- 5. For each National Instruments CAN interface listed, select the interface by clicking on it, and then click on the **Remove** button to remove each interface from the list of **Other Devices**.
- 6. After you have removed all of the National Instruments CAN interfaces from the list of **Other Devices**, click on the **Refresh** button to force Windows 95 to detect each National Instruments CAN interface and to display a **New Hardware Found** dialog box for each one.
- 7. Proceed with the hardware installation, as described in Chapte[r 2,](#page-15-0) *[Installation and Configuration](#page-15-0)*.

# <span id="page-32-1"></span><span id="page-32-0"></span>**Cabling Requirements**

This appendix describes the cabling requirements for the CAN hardware.

**C**

Cables should be constructed to meet these requirements, as well as the requirements of the other CAN or DeviceNet devices in the network.

## **Connector Pinouts**

Depending on the type of CAN interface you are installing, the CAN hardware has DB-9 D-Sub connectors(s), or Combicon-style pluggable screw terminal connector(s), or both.

The 9-pin D-Sub follows the pinout recommended by CiA DS 102. Figure C-1 shows the pinout for this connector.

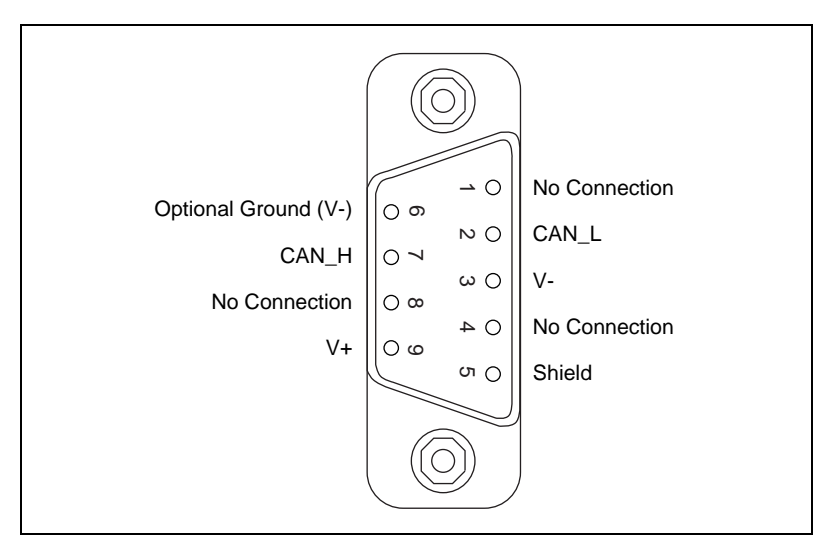

**Figure C-1.** Pinout for 9-Pin D-Sub Connector

The 5-pin Combicon-style pluggable screw terminal follows the pinout required by the DeviceNet specification. Figure [C-2](#page-33-1) shows the pinout for this connector.

<span id="page-33-1"></span><span id="page-33-0"></span>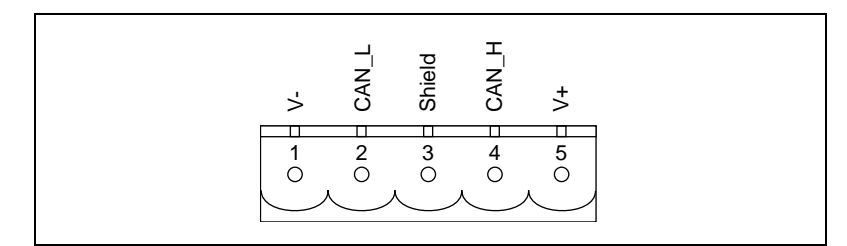

**Figure C-2.** Pinout for 5-Pin Combicon-Style Pluggable Screw Terminal

CAN H and CAN L are signal lines that carry the data on the CAN network. These signals should be connected using twisted-pair cable.

The V+ and V– pins are used to supply bus power to the CAN physical layer if external power is required for the CAN physical layer. If internal power for the CAN physical layer is used, the V- pin serves as the reference ground for CAN\_H and CAN\_L. See the next section, *[Power Supply](#page-34-0)  [Information for the CAN Ports](#page-34-0)*, for more information.

Figure C-3 shows the end of a PCMCIA-CAN cable. The arrow points to pin 1 of the 5-pin screw terminal block. All of the signals on the 5-pin Combicon-style pluggable screw terminal are connected directly to the corresponding pins on the 9-pin D-Sub.

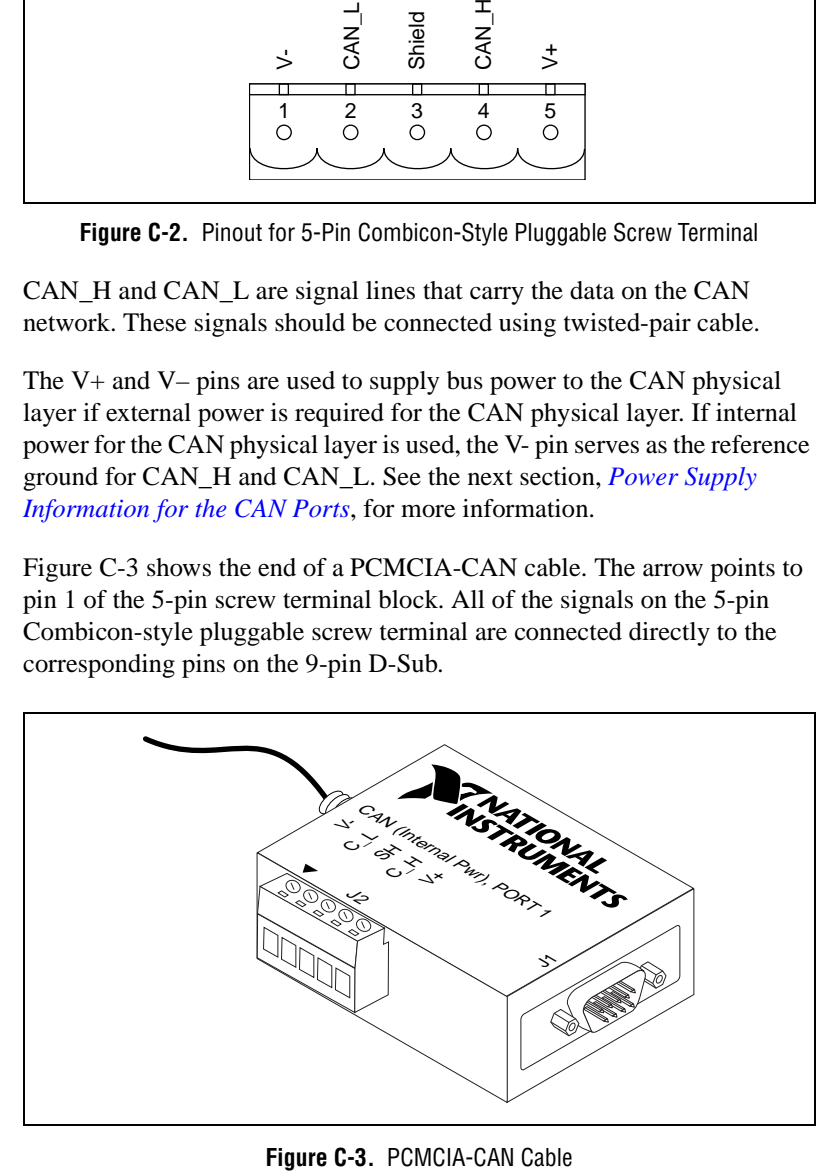

## <span id="page-34-1"></span><span id="page-34-0"></span>**Power Supply Information for the CAN Ports**

For the AT-CAN, AT-CAN/2, PCI-CAN, and PCI-CAN/2, the power source for the CAN physical layer is configured with a jumper. For the AT-CAN and port one of the AT-CAN/2, power is configured with jumper J3. For port two of the AT-CAN/2, power is configured with jumper J4. The location of these jumpers is shown in Figure C-4.

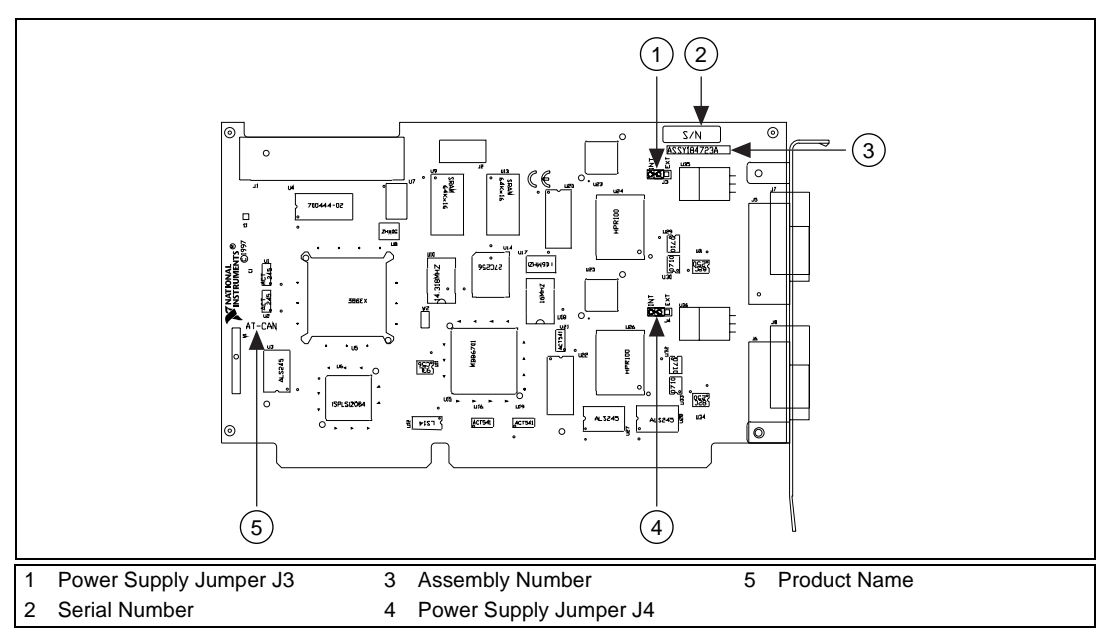

**Figure C-4.** AT-CAN/2 Power Source Jumpers

For the PCI-CAN and port one of the PCI-CAN/2, power is configured with jumper J6. For port two of the PCI-CAN/2, power is configured with jumper J5. These jumpers are shown in Figur[e C-5.](#page-35-1)

<span id="page-35-1"></span><span id="page-35-0"></span>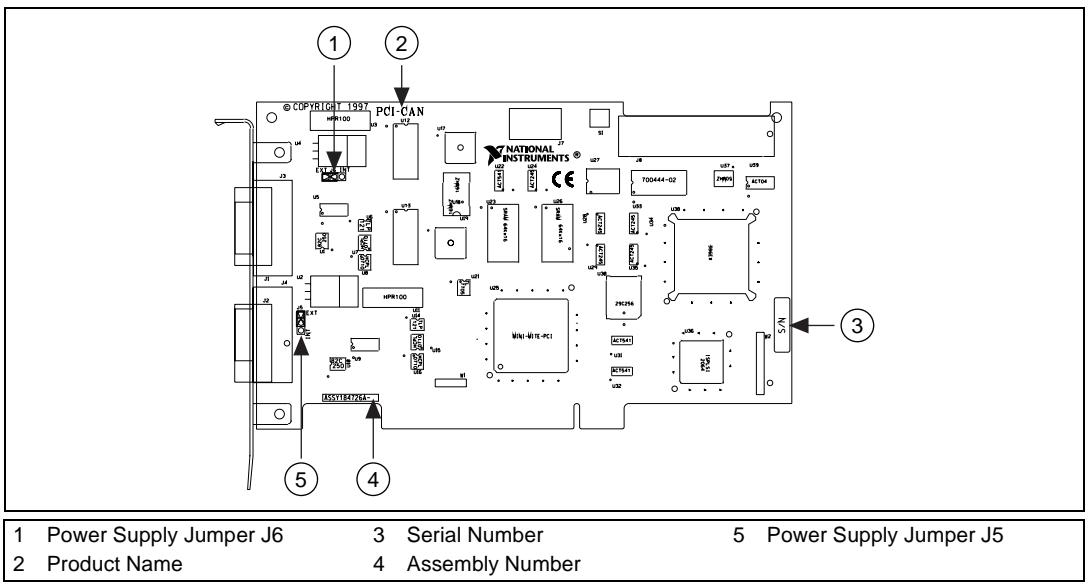

**Figure C-5.** PCI-CAN/2 Power Source Jumpers

Connecting pins 1 and 2 of a jumper configures the CAN physical layer to be powered externally (from the bus cable power). In this configuration, the power must be supplied on the  $V<sub>+</sub>$  and  $V<sub>-</sub>$  pins on the port connector.

Connecting pins 2 and 3 of a jumper configures the CAN physical layer to be powered internally (from the card). In this configuration, the V– signal serves as the reference ground for the isolated signals.

Figure C-6 shows how to configure your jumpers for internal or external power supplies.

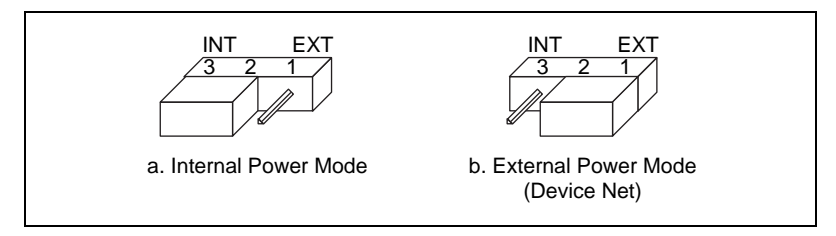

**Figure C-6.** Power Source Jumpers

The CAN physical layer is still isolated regardless of the power source chosen.

<span id="page-36-1"></span><span id="page-36-0"></span>The PCMCIA-CAN and PCMCIA-CAN/2 are available with two types of cable. The DeviceNet (bus powered) cable requires that the CAN physical layer be powered from the bus cable power.

The internal-powered cable supplies power to the CAN physical layer from the host computer. The  $V+$  pin is not connected to any internal signals, but the corresponding pins on the 9-pin D-Sub and the 5 pin Combicon-style connectors are still connected. The V– pins serves as the reference ground for the isolated signals.

The CAN physical layer is isolated from the computer in both types of cable.

## **Bus Power Supply Requirements**

If the CAN physical layer is powered from a bus power supply, the power supply should be a DC power supply with an output of 10 V to 30 V. The power requirements for the CAN ports for Bus-Powered configurations are shown in Table C-1. You should take these requirements into account when determining requirements of the bus power supply for the system.

> **Table C-1.** Power Requirements for the CAN Physical Layer for Bus-Powered Versions

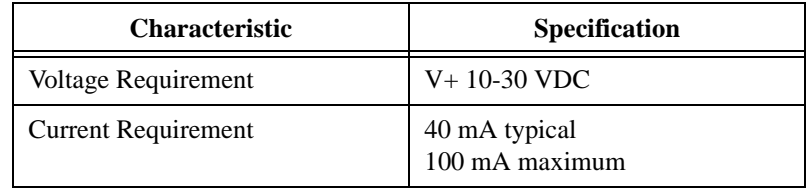

## **Cable Specifications**

Cables should meet the physical medium requirements specified in ISO 11898, shown in Tabl[e C-2.](#page-37-0)

Belden cable (3084A) meets all of those requirements, and should be suitable for most applications.

<span id="page-37-0"></span>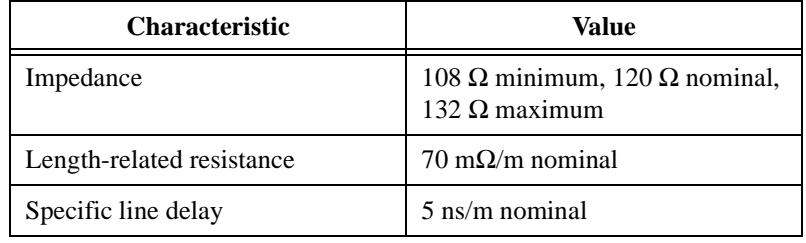

#### **Table C-2.** ISO 11898 Specifications for Characteristics of a CAN\_H and CAN\_L Pair of Wires

## <span id="page-37-1"></span>**Cable Lengths**

The allowable cable length is affected by the characteristics of the cabling and the desired bit transmission rates. Detailed cable length recommendations can be found in the ISO 11898, CiA DS 102, and DeviceNet specifications.

ISO 11898 specifies 40 m total cable length with a maximum stub length of 0.3 m for a bit rate of 1 Mb/s. The ISO 11898 specification says that significantly longer cable lengths may be allowed at lower bit rates, but each node should be analyzed for signal integrity problems.

Table C-3 lists the DeviceNet cable length specifications.

| <b>Bit Rate</b> | <b>Thick Cable</b> | <b>Thin Cable</b> |
|-----------------|--------------------|-------------------|
| $500$ kb/s      | $100 \text{ m}$    | $100 \text{ m}$   |
| $250$ kb/s      | $200 \text{ m}$    | $100 \text{ m}$   |
| $100$ kb/s      | $500 \text{ m}$    | $100 \text{ m}$   |

**Table C-3.** DeviceNet Cable Length Specifications

## **Number of Devices**

The maximum number of devices depends on the electrical characteristics of the devices on the network. If all of the devices meet the requirements of ISO 11898, at least 30 devices may be connected to the bus. Higher numbers of devices may be connected if the electrical characteristics of the devices do not degrade signal quality below ISO 11898 signal level specifications. If all of the devices on the network meet the DeviceNet specifications, 64 devices may be connected to the network.

## <span id="page-38-1"></span><span id="page-38-0"></span>**Cable Termination**

The pair of signal wires (CAN\_H and CAN\_L) constitutes a transmission line. If the transmission line is not terminated, each signal change on the line causes reflections that may cause communication failures.

Because communication flows both ways on the CAN bus, CAN requires that both ends of the cable be terminated. However, this requirement does not mean that every device should have a termination resistor. If multiple devices are placed along the cable, only the devices on the ends of the cable should have termination resistors. See Figure C-7 for an example of where termination resistors should be placed in a system with more than two devices.

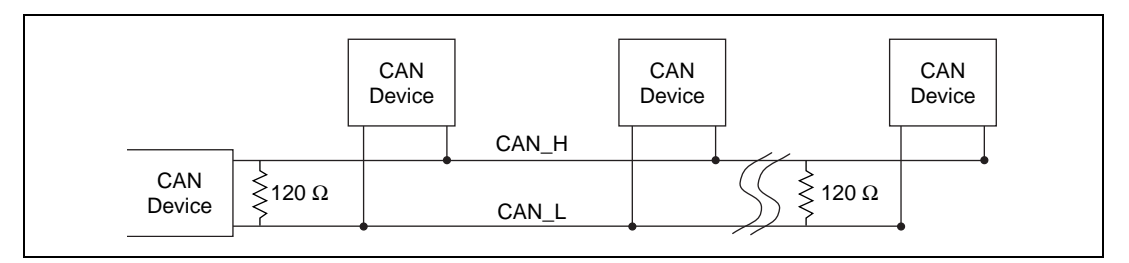

**Figure C-7.** Termination Resistor Placement

The termination resistors on a cable should match the nominal impedance of the cable. ISO 11898 requires a cable with a nominal impedance of 120 Ω; therefore, a 120 Ω resistor should be used at each end of the cable. Each termination resistor should each be capable of dissipating 0.25 W of power.

## <span id="page-39-1"></span><span id="page-39-0"></span>**Cabling Example**

Figure C-8 shows an example of a cable to connect two CAN devices. For the internal power configuration, no V+ connection is required.

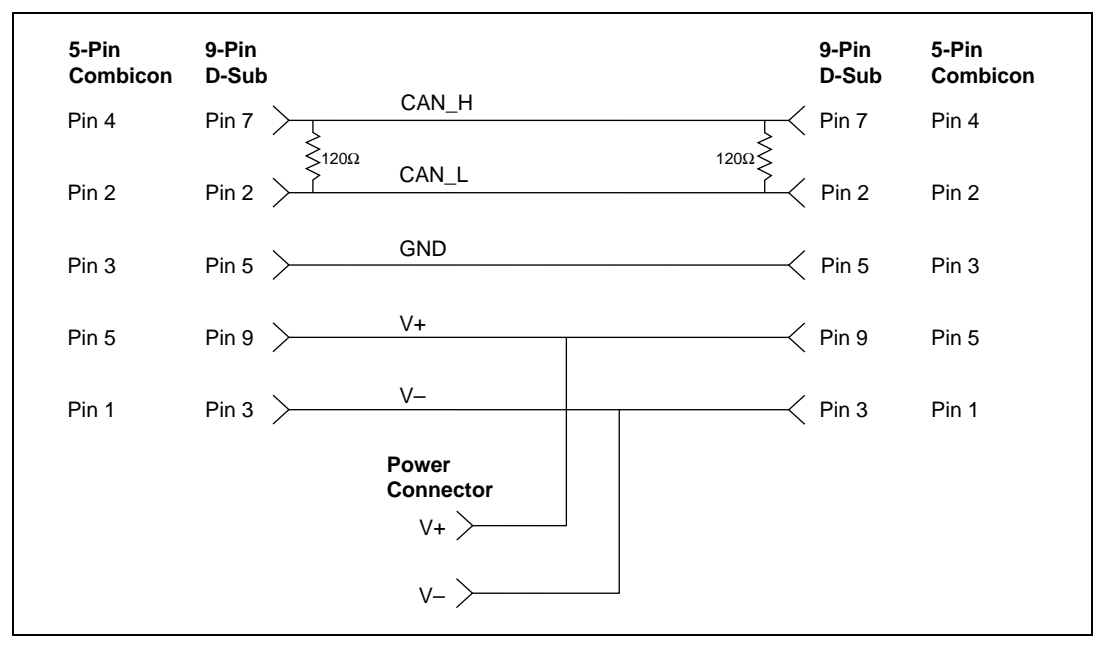

**Figure C-8.** Cabling Example

# <span id="page-40-0"></span>**Troubleshooting and Common Questions**

This appendix describes how to troubleshoot problems and answers some common questions.

**D**

## **Troubleshooting Device Manager Problems**

The Windows 95 Device Manager contains configuration information for all of the CAN hardware it is aware of that is installed in your system. To start the Windows 95 Device Manager, double-click on the **System** icon under **Start»Settings»Control Panel**. In the **System Properties** box that appears, select the **Device Manager** tab and click the **View devices by type** radio button at the top of the tab.

If there is no **National Instruments CAN Interfaces** item and you are certain you have a CAN interface installed, refer to the *No National Instruments CAN Interfaces* section of this appendix.

If the **National Instruments CAN Interfaces** item exists, but the CAN interface you are looking for is not listed there, refer to the *[Missing CAN](#page-41-0)  [Interface](#page-41-0)* section of this appendix.

If the CAN interface you are looking for is listed, but has a circled X or exclamation mark (!) over its icon, refer to the *[Problem Shown in Device](#page-41-0)  [Manager](#page-41-0)* section of this appendix.

#### **No National Instruments CAN Interfaces**

If you are certain you have a Plug and Play CAN interface installed, but no **National Instruments CAN Interfaces** item appears in the **Device Manager**, the interface is probably incorrectly listed under **Other Devices**. Double-click on the **Other Devices** item in the Device Manager and, one by one, remove each National Instruments CAN interface listed there by selecting its name and then clicking the **Remove** button. After all of the National Instruments CAN interfaces have been removed from **Other Devices**, click the **Refresh** button. At this point, the system rescans the installed hardware, and the CAN interface should appear under **National** 

**Instruments CAN Interfaces** without any problems. If the problem persists, contact National Instruments.

#### <span id="page-41-1"></span><span id="page-41-0"></span>**Missing CAN Interface**

If the **National Instruments CAN Interfaces** item exists, but the CAN interface you are looking for is not listed there, the CAN interface is not properly installed. For National Instruments CAN hardware, this problem indicates that the interface is not physically present in the system.

#### **Problem Shown in Device Manager**

If a CAN interface is not working properly, its icon has a circled X or exclamation mark (!) overlaid on it, as shown in Figure D-1.

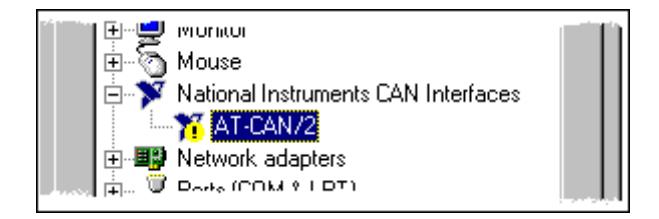

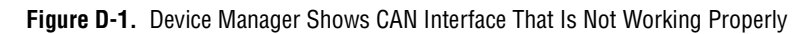

This problem can occur for several reasons. If you encounter this problem, the Device Manager should list an error code that indicates why the problem occurred. To see the error code for a particular interface, select the name of the interface and click on the **Properties** button to go to the **General** tab for that CAN interface. The **Device Status** section of the **General** tab shows the error code. Locate the error code in the following list to find out why your CAN interface is not working properly.

- Code 8: The NI-CAN software was incompletely installed. To solve this problem, reinstall the NI-CAN software for Windows 95.
- Code 9: Windows 95 had a problem reading information from the CAN interface. Contact National Instruments for assistance.
- Code 12: The CAN interface was not assigned a physical memory range. If your computer does not have 8 KB of available memory, Windows 95 might configure your CAN interface without a physical memory assignment. The NI-CAN software for Windows 95 cannot function without 8 KB of physical memory. Another way to verify this problem is to look at the **Resource settings** list on the **Resources** tab to verify that the CAN interface was not assigned a Memory Range. To

solve this problem, free up an 8 KB Memory Range (such as D0000 to D1FFF hex) that is being used by another device in the system.

- <span id="page-42-0"></span>• Code 15: The CAN interface was not assigned an Interrupt Request level. If your computer does not have any available Interrupt Request levels, Windows 95 might configure your CAN interface without an Interrupt Request level. The NI-CAN software for Windows 95 cannot function without an Interrupt Request level. Another way to verify this problem is to look at the **Resource settings** list on the **Resources** tab to verify that the CAN interface was not assigned an Interrupt Request level. To solve this problem, free up an Interrupt Request level that is being used by another device in the system.
- Code 22: The CAN interface is disabled. To enable the CAN interface, check the appropriate configuration checkbox in the **Device Usage** section of the **General** tab.
- Code 24: The CAN interface is not present, or the Device Manager is unaware that the CAN interface is present. To solve this problem, select the interface in the Device Manager, and click on the **Remove** button. Next, click the **Refresh** button. At this point, the system rescans the installed hardware, and the CAN interface should show up without any problems. If the problem persists, contact National Instruments.
- Code 27: Windows 95 was unable to assign the CAN interface any resources. To solve this problem, free up system resources by disabling other unnecessary hardware so that enough resources are available for the CAN interface. The resources required for a single CAN interface are an Interrupt Request level and an 8 KB physical memory range (such as D0000 to D1FFF hex).

## **Troubleshooting Diagnostic Utility Failures**

The following sections explain common error messages generated by the NI-CAN Diagnostic utility.

#### **Memory Resource Conflict**

This error occurs if the memory resource assigned to a CAN interface conflicts with the memory resources being used by other devices in the system. Resource conflicts typically occur when your system contains legacy boards that use resources that have not been reserved properly with the Device Manager. If a resource conflict exists, write down the memory resource that caused the conflict and refer to the *Microsoft Windows 95 User's Guide* for instructions on how to use the Device Manager to reserve memory resources for legacy boards. After the conflict has been resolved, run the NI-CAN Diagnostic utility again.

#### <span id="page-43-0"></span>**Interrupt Resource Conflict**

This error occurs if the interrupt resource assigned to a CAN interface conflicts with the interrupt resources being used by other devices in the system. Resource conflicts typically occur when your system contains legacy boards that use resources that have not been reserved properly with the Device Manager. If a resource conflict exists, write down the interrupt resource that caused the conflict and refer to the *Microsoft Windows 95 User's Guide* for instructions on how to use the Device Manager to reserve interrupt resources for legacy boards. After the conflict has been resolved, run the NI-CAN Diagnostic utility again.

#### **NI-CAN Software Problem Encountered**

This error occurs if the NI-CAN Diagnostic utility detects that it is unable to communicate correctly with the CAN hardware using the installed NI-CAN software. If you get this error, shut down your computer, restart it, and run the NI-CAN Diagnostic utility again. If the problem persists, try reinstalling the NI-CAN software for Windows 95.

#### **Missing CAN Interface**

If a National Instruments CAN interface is physically installed in your system, but is not listed in the NI-CAN Diagnostic utility, check the Windows 95 Device Manager to see if Windows 95 has detected the hardware. For more information, refer to the *[Troubleshooting Device](#page-40-0)  [Manager Problems](#page-40-0)* section, earlier in this appendix.

#### **CAN Hardware Problem Encountered**

This error occurs if the NI-CAN Diagnostic utility detects a defect in the CAN hardware. If you get this error, write down the numeric code shown with the error, and contact National Instruments. Depending on the cause of the hardware failure, National Instruments may need to upgrade your CAN interface.

## <span id="page-44-0"></span>**Common Questions**

#### **What do I do if my CAN hardware is listed in the Windows 95 Device Manager with a circled X or exclamation point (!) overlaid on it?**

Refer to the *[Problem Shown in Device Manager](#page-41-0)* section of this appendix for specific information about what might cause this problem. If you have already completed the troubleshooting steps, fill out the forms in Appendi[x F,](#page-49-0) *[Customer Communication](#page-49-0)*, and contact National Instruments.

#### **How can I determine which type of CAN hardware I have installed?**

Run the NI-CAN Configuration utility. To run the utility, select **Start»Settings»Control Panel»System**. Select the **Device Manager** tab in the **System Properties** dialog box. Click on the **View devices by type** radio button at the top of the sheet. If any CAN hardware is correctly installed, a **National Instruments CAN Interfaces** icon appears in the list of device types. Double-click this icon to see a list of installed CAN hardware.

#### **How can I determine which version of the NI-CAN software I have installed?**

Run the NI-CAN Diagnostic utility. To run the utility, select the **Diagnostic** item under **Start»Programs»NI-CAN Software for Windows 95**. The NI-CAN Diagnostic utility displays information about the version of the NI-CAN software currently installed.

#### **Which CAN interfaces does the NI-CAN software for Windows 95 support?**

The NI-CAN software for Windows 95 supports the AT-CAN, AT-CAN/2, PCI-CAN, PCI-CAN/2, PCMCIA-CAN, and PCMCIA-CAN/2.

#### **What do I do if the NI-CAN Diagnostic utility fails with an error?**

Refer to the *[Troubleshooting Diagnostic Utility Failures](#page-42-0)* section of this appendix for specific information about what might cause the NI-CAN Diagnostic utility to fail. If you have already completed the troubleshooting steps, fill out the forms in Appendix [F,](#page-49-0) *[Customer Communication](#page-49-0)*, and contact National Instruments.

#### **How many CAN interfaces can I configure for use with my NI-CAN software for Windows 95?**

The NI-CAN software for Windows 95 can be configured to communicate with up to 10 CAN interfaces.

#### **Are interrupts required for the NI-CAN software for Windows 95?**

Yes, one interrupt per interface is required.

#### **How do I use an NI-CAN language interface?**

For information about using NI-CAN language interfaces, refer to Chapter 3, *Developing Your Application,* in the *NI-CAN User Manual for Windows 95 and Windows NT*.

#### **How do I use NI-CAN from within LabVIEW?**

For information about using NI-CAN from within LabVIEW, refer to Chapter 3, *Developing Your Application*, in the *NI-CAN User Manual for Windows 95 and Windows NT*.

#### **Why does the uninstall program leave some components installed?**

The uninstall program removes only items that the installation program installed. If you add anything to a directory that was created by the installation program, the uninstall program does not delete that directory, because the directory is not empty after the uninstallation. You must remove any remaining components yourself.

#### **What information should I have before I call National Instruments?**

When you call National Instruments, you should have all of the information filled out on the *[Hardware and Software Configuration Form](#page-52-0)* in Appendi[x F,](#page-49-0) *[Customer Communication](#page-49-0)*.

# <span id="page-46-1"></span><span id="page-46-0"></span>**Specifications**

This appendix describes the physical characteristics of the CAN hardware, along with the recommended operating conditions.

**E**

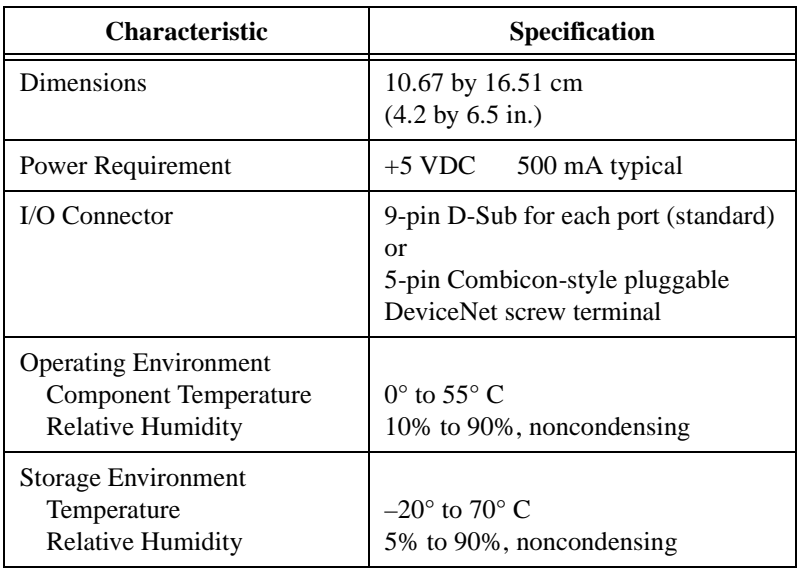

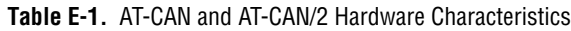

<span id="page-47-0"></span>

| <b>Characteristic</b>                                                                  | <b>Specification</b>                                                                                     |  |
|----------------------------------------------------------------------------------------|----------------------------------------------------------------------------------------------------|--|
| Dimensions                                                                             | 10.67 by 17.46 cm<br>$(4.2 \text{ by } 6.88 \text{ in.})$                                                |  |
| Power Requirement                                                                      | +5 VDC 775 mA typical                                                                                    |  |
| $I/O$ Connector                                                                        | 9-pin D-Sub for each port (standard)<br>or<br>5-pin Combicon-style pluggable<br>DeviceNet screw terminal |  |
| <b>Operating Environment</b><br><b>Ambient Temperature</b><br><b>Relative Humidity</b> | $0^{\circ}$ to 55 $^{\circ}$ C<br>10% to 90%, noncondensing                                              |  |
| <b>Storage Environment</b><br>Temperature<br><b>Relative Humidity</b>                  | $-20^{\circ}$ to 70° C<br>5% to 90%, noncondensing                                                       |  |

**Table E-2.** PCI-CAN and PCI-CAN/2 Hardware Characteristics

#### **Table E-3.** PCMCIA-CAN and PCMCIA-CAN/2 Hardware Characteristics

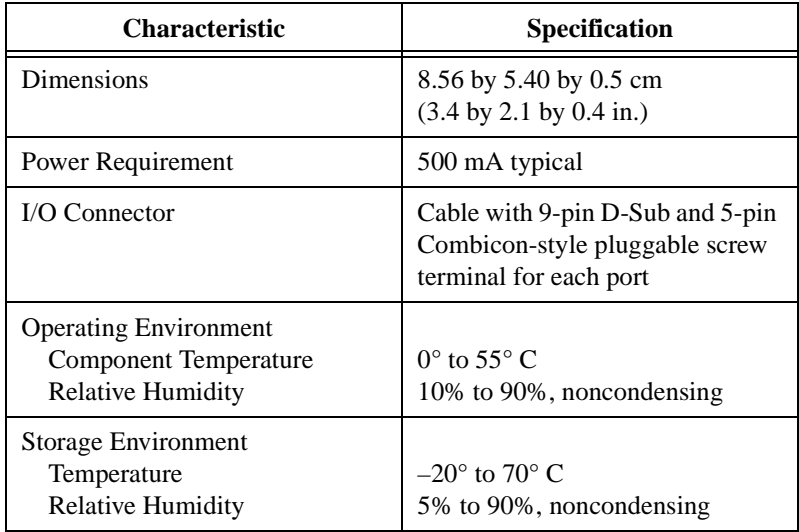

<span id="page-48-0"></span>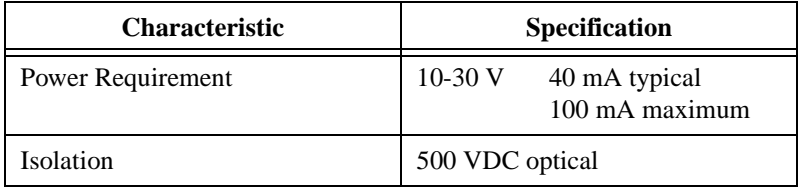

#### **Table E-4.** CAN Port Characteristics for Bus-Powered Ports

# <span id="page-49-0"></span>**Customer Communication**

For your convenience, this appendix contains forms to help you gather the information necessary to help us solve your technical problems and a form you can use to comment on the product documentation. When you contact us, we need the information on the Technical Support Form and the configuration form, if your manual contains one, about your system configuration to answer your questions as quickly as possible.

National Instruments has technical assistance through electronic, fax, and telephone systems to quickly provide the information you need. Our electronic services include a bulletin board service, an FTP site, a fax-on-demand system, and e-mail support. If you have a hardware or software problem, first try the electronic support systems. If the information available on these systems does not answer your questions, we offer fax and telephone support through our technical support centers, which are staffed by applications engineers.

## **Electronic Services**

#### **Bulletin Board Support**

National Instruments has BBS and FTP sites dedicated for 24-hour support with a collection of files and documents to answer most common customer questions. From these sites, you can also download the latest instrument drivers, updates, and example programs. For recorded instructions on how to use the bulletin board and FTP services and for BBS automated information, call 512 795 6990. You can access these services at:

United States: 512 794 5422 Up to 14,400 baud, 8 data bits, 1 stop bit, no parity United Kingdom: 01635 551422 Up to 9,600 baud, 8 data bits, 1 stop bit, no parity France: 01 48 65 15 59 Up to 9,600 baud, 8 data bits, 1 stop bit, no parity

#### **FTP Support**

To access our FTP site, log on to our Internet host, ftp.natinst.com, as anonymous and use your Internet address, such as joesmith@anywhere.com, as your password. The support files and documents are located in the /support directories.

**F**

#### **Fax-on-Demand Support**

Fax-on-Demand is a 24-hour information retrieval system containing a library of documents on a wide range of technical information. You can access Fax-on-Demand from a touch-tone telephone at 512 418 1111.

#### **E-Mail Support (Currently USA Only)**

You can submit technical support questions to the applications engineering team through e-mail at the Internet address listed below. Remember to include your name, address, and phone number so we can contact you with solutions and suggestions.

support@natinst.com

#### **Telephone and Fax Support**

National Instruments has branch offices all over the world. Use the list below to find the technical support number for your country. If there is no National Instruments office in your country, contact the source from which you purchased your software to obtain support.

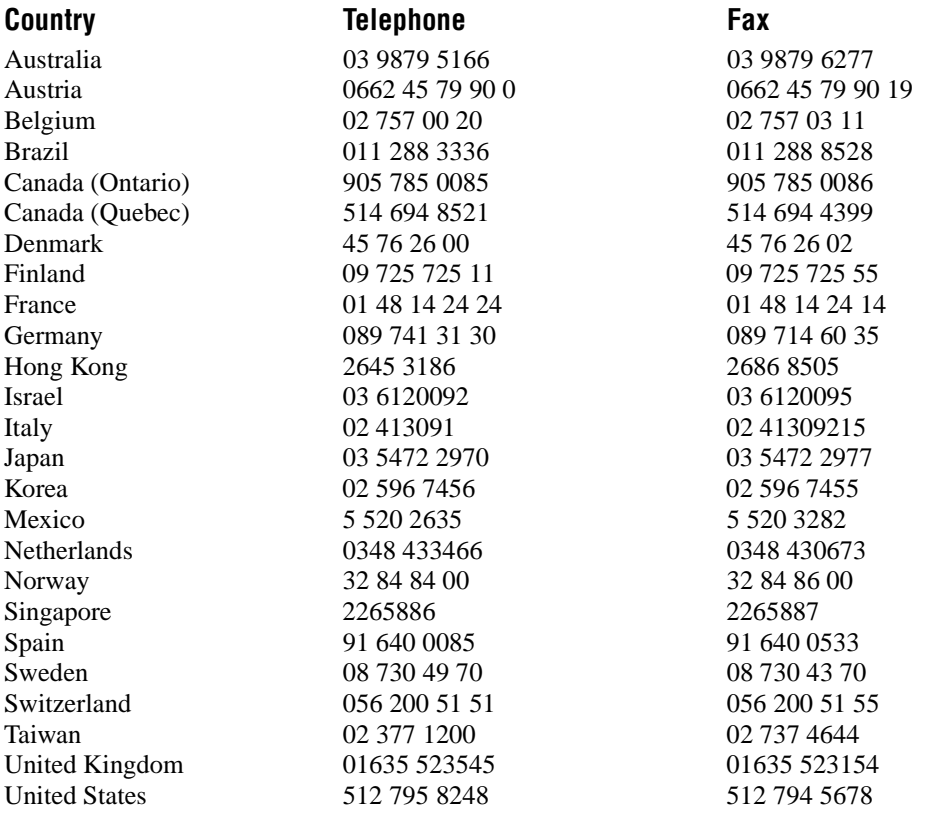

## **Technical Support Form**

Photocopy this form and update it each time you make changes to your software or hardware, and use the completed copy of this form as a reference for your current configuration. Completing this form accurately before contacting National Instruments for technical support helps our applications engineers answer your questions more efficiently.

If you are using any National Instruments hardware or software products related to this problem, include the configuration forms from their user manuals. Include additional pages if necessary.

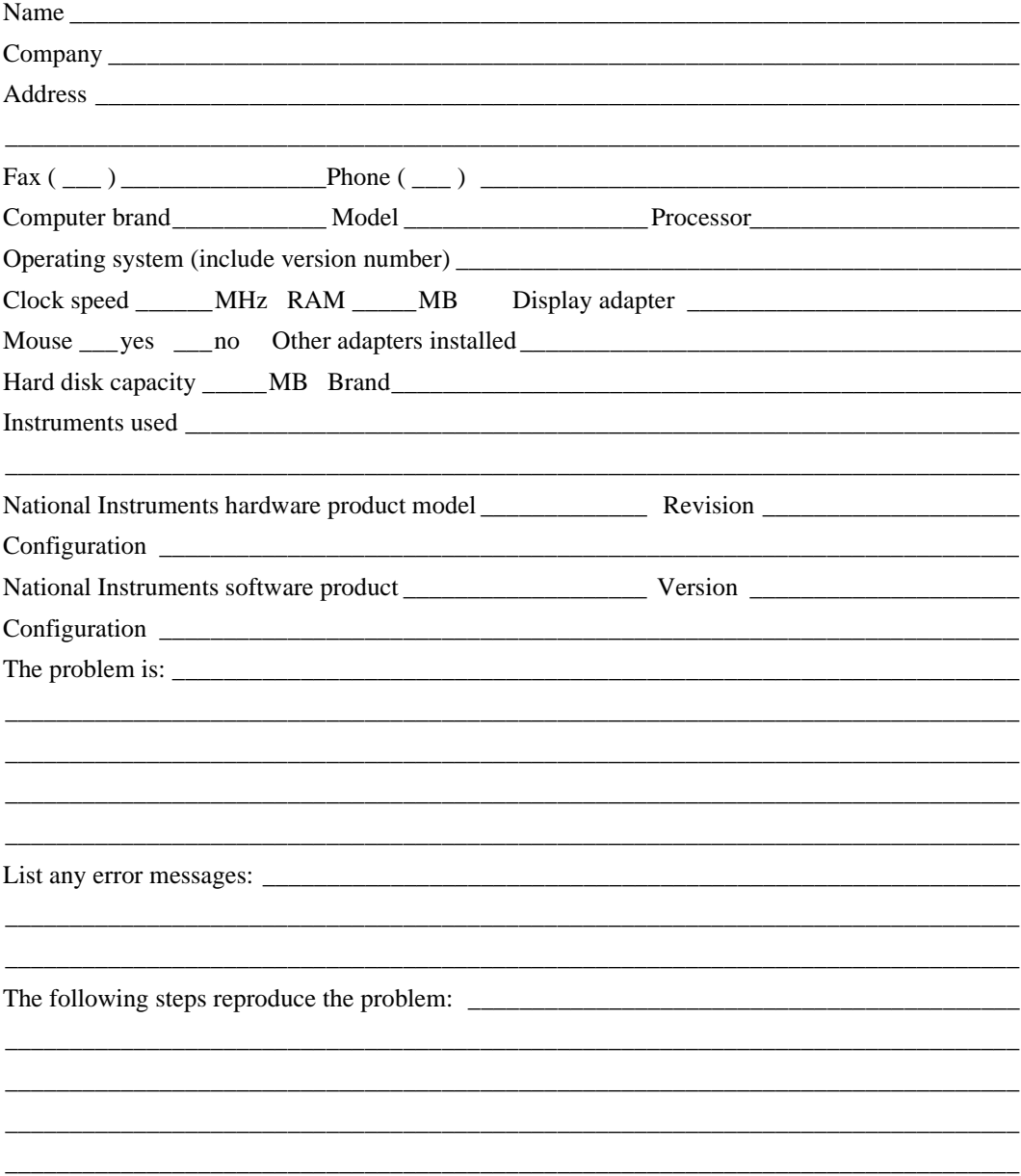

## <span id="page-52-0"></span>**Hardware and Software Configuration Form**

Record the settings and revisions of your hardware and software on the line to the right of each item. Complete a new copy of this form each time you revise your software or hardware configuration, and use this form as a reference for your current configuration. Completing this form accurately before contacting National Instruments for technical support helps our applications engineers answer your questions more efficiently.

#### **National Instruments Products**

#### **General Information**

CAN Interface Type (such as AT-CAN/2)  $\qquad \qquad$ 

NI-CAN Diagnostic Utility Results \_\_\_\_\_\_\_\_\_\_\_\_\_\_\_\_\_\_\_\_\_\_\_\_\_\_\_\_\_\_\_\_\_\_\_\_\_\_\_\_\_\_\_\_\_\_\_\_\_\_

#### **Version Information**

To access complete version information, including the hardware version and the NI-CAN driver version, open the **MS-DOS Prompt** and change to the NI-CAN installation directory (usually  $c:\line{c}$ ). At the prompt, enter the following command:

candiag -v

Version Information from the NI-CAN Diagnostic

## **Other Products**

#### **Resource Summary Report from the Device Manager**

To create this report, first display the **System Properties** dialog box for the computer by double-clicking on the **System** icon under **Start»Settings»Control Panel**. Then click on the **Device Manager** tab and highlight the **Computer** icon. Click on the **Print** button, and check the **Print to File** checkbox in the **Print** dialog box before clicking on **OK**.

\_\_\_\_\_\_\_\_\_\_\_\_\_\_\_\_\_\_\_\_\_\_\_\_\_\_\_\_\_\_\_\_\_\_\_\_\_\_\_\_\_\_\_\_\_\_\_\_\_\_\_\_\_\_\_\_\_\_\_\_\_\_\_\_\_\_\_\_\_\_\_\_\_\_\_\_\_\_\_

#### **Programming Environment Information**

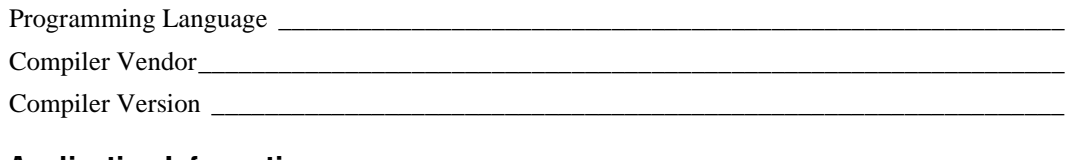

#### **Application Information**

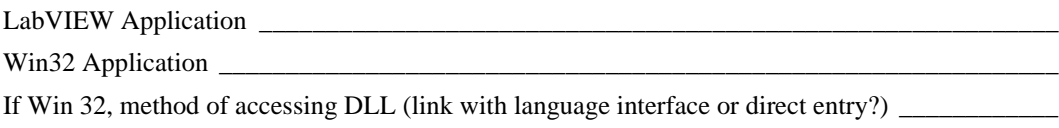

\_\_\_\_\_\_\_\_\_\_\_\_\_\_\_\_\_\_\_\_\_\_\_\_\_\_\_\_\_\_\_\_\_\_\_\_\_\_\_\_\_\_\_\_\_\_\_\_\_\_\_\_\_\_\_\_\_\_\_\_\_\_\_\_\_\_\_\_\_\_\_\_\_\_\_\_\_\_\_

## **Documentation Comment Form**

National Instruments encourages you to comment on the documentation supplied with our products. This information helps us provide quality products to meet your needs.

Title: Getting Started with Your CAN Hardware and the NI-CAN™ Software for Windows 95 **Edition Date:** January 1998 **Part Number:** 321371C-01

Please comment on the completeness, clarity, and organization of the manual.

If you find errors in the manual, please record the page numbers and describe the errors.

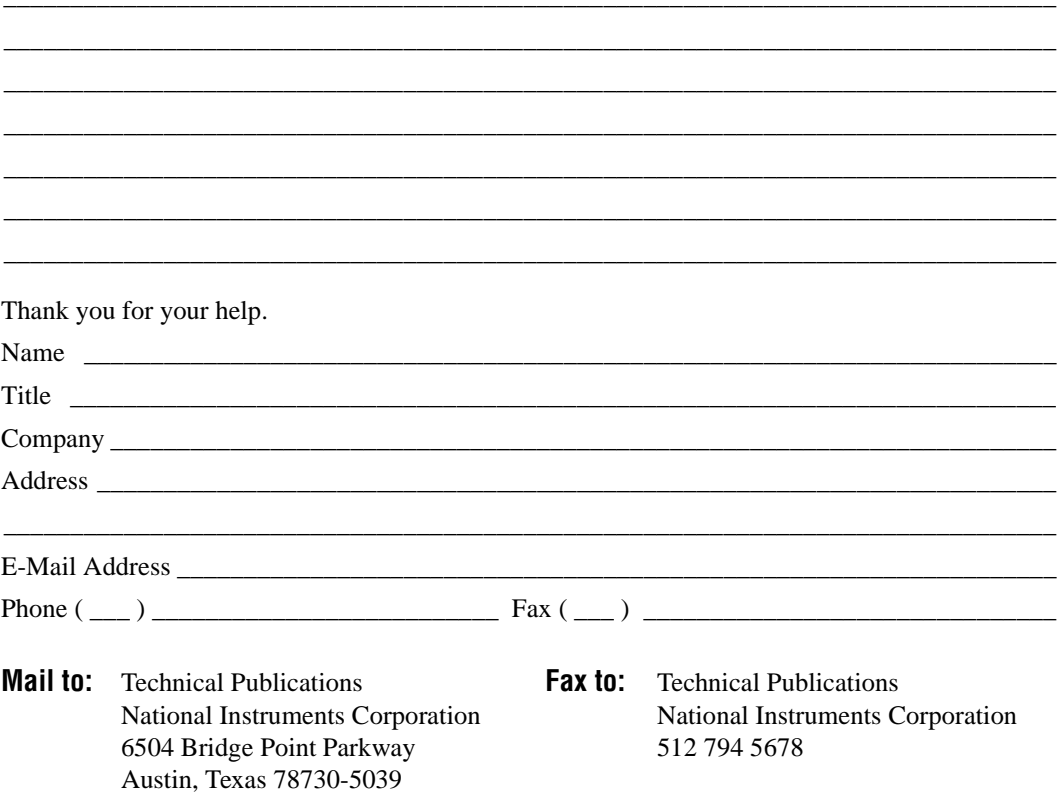

<span id="page-54-0"></span>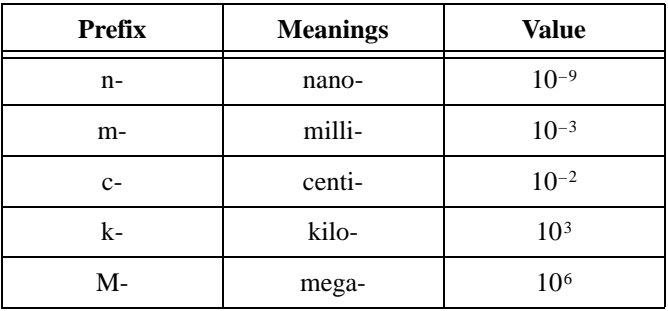

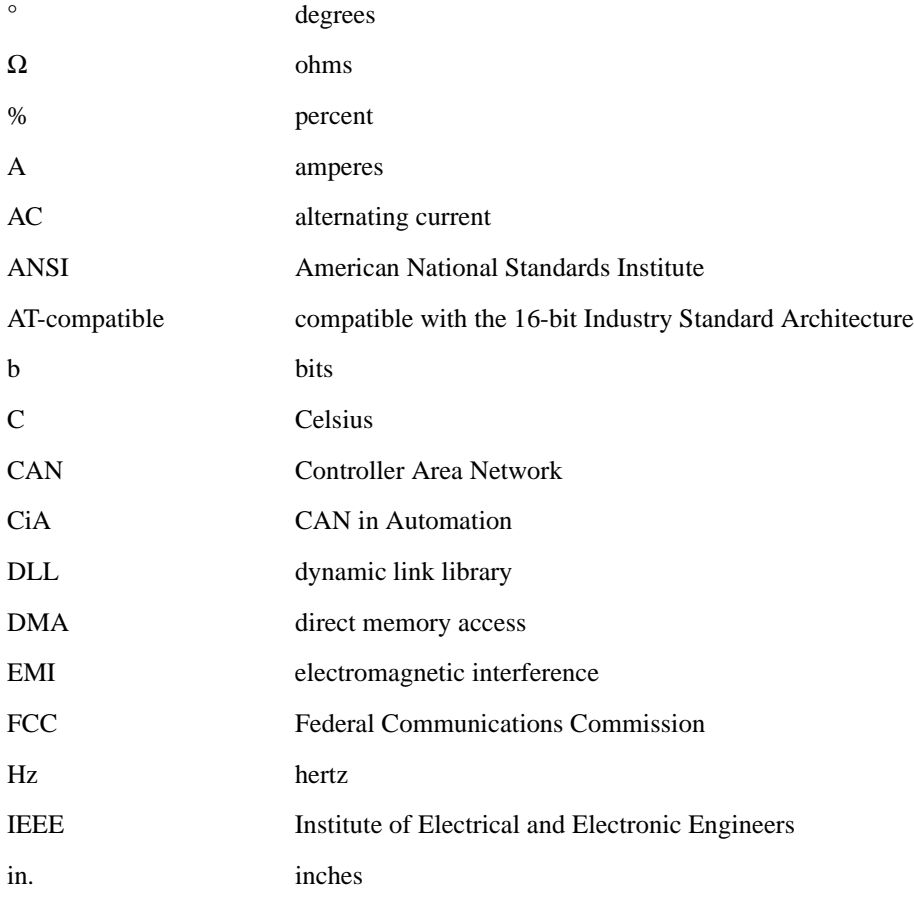

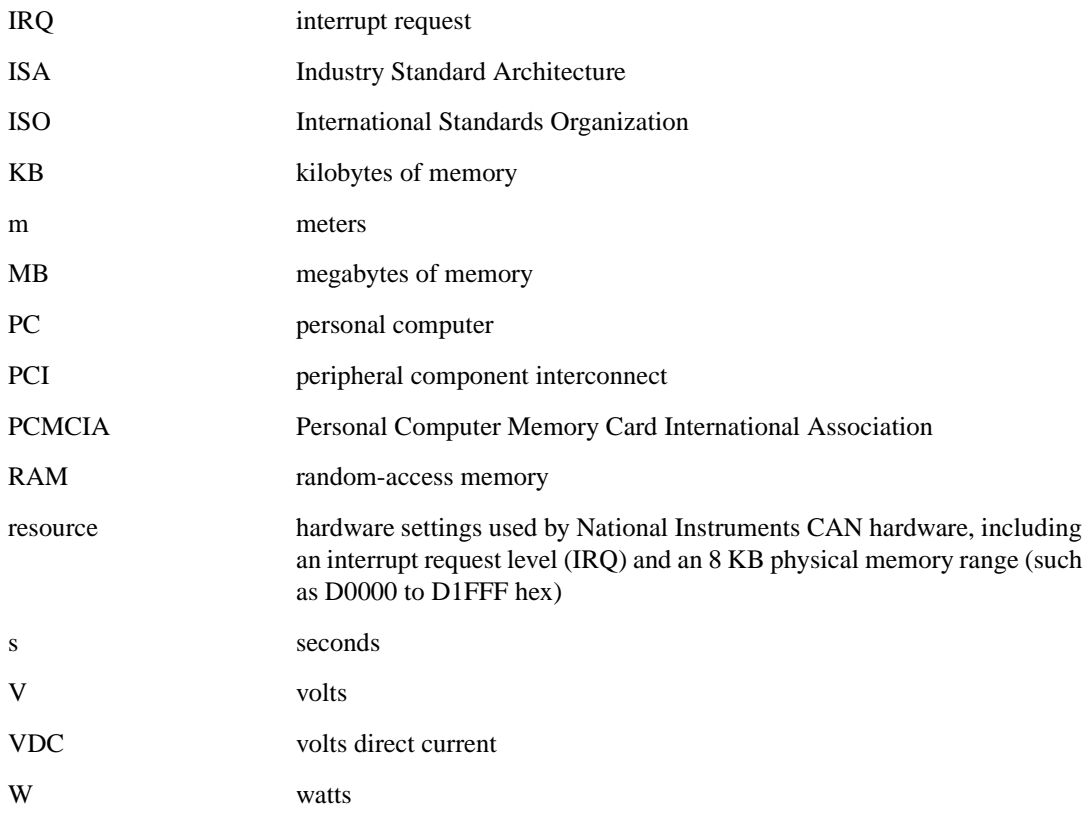